# **Evidence Manager 3.5**

User Guide

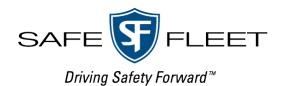

# Contents

| Getting to Know the Evidence Manager Interface              | 5  |
|-------------------------------------------------------------|----|
| Logging in to Evidence Manager                              | 5  |
| Understanding the Evidence Manager Interface.               | 7  |
| Accessing Media From a Source of Your Choice                | 13 |
| Accessing Media Stored Locally or from a Network Drive      | 13 |
| Accessing a Video from a Mobileview Device                  | 13 |
| Playing a Video From a Workstation                          | 14 |
| Playing a Video from a Docking Station                      | 14 |
| Accessing Disk Analysis Data                                | 15 |
| Validating Video Files                                      | 16 |
| Setting a Preferred Layout                                  | 18 |
| Layout Toolbar                                              | 18 |
| Other Layout and Playback Settings                          | 19 |
| Using the Metadata Player                                   | 19 |
| Working With the Metadata Player.                           | 22 |
| Rotating Videos                                             | 23 |
| Searching for an Incident                                   | 26 |
| Using the Calendar to Search for an Incident.               | 26 |
| Using the Timeline to Search for an Incident.               | 26 |
| Using Events, Alarms, and Inputs to Search for an Incident. | 27 |
| Reviewing Evidence                                          | 28 |
| Using Timeline and Player Controls                          | 28 |
| Using Maps to Track Vehicle Positions.                      | 29 |
| Adding Bookmarks to a Video.                                | 30 |
| Defining Bookmark Ranges.                                   | 31 |

# Evidence Manager User Guide

| Exporting Evidence                                  | 33 |
|-----------------------------------------------------|----|
| Exporting a Single Media File                       | 33 |
| Bulk Exporting Media                                | 36 |
| Exporting a Snapshot                                | 38 |
| Creating Evidence Files                             | 39 |
| Redaction Overview                                  | 41 |
| Redaction Workflow                                  | 42 |
| Registering the Dynamic Redaction License           |    |
| Redaction Settings                                  | 44 |
| Before you Begin.                                   | 45 |
| Redacting Video Elements                            | 46 |
| Automatically Detecting and Redacting Faces         |    |
| Manually Selecting Elements                         |    |
| Redacting Audio Elements                            | 56 |
| Changing a Redacted Element                         | 50 |
|                                                     |    |
| Editing a Video Element.  Editing an Audio Element. |    |
| Editing an Addio Element                            |    |
| Saving a Snapshot of a Redacted Video               | 59 |
| Exporting the Redacted Video                        | 60 |
| Working With Evidence Files                         | 62 |
| What Happens When Single Files (.EXE) Play          |    |
| Opening Evidence Files in Evidence Player.          |    |
| Understanding the Evidence Player Interface         | 65 |
| Layout Manager                                      |    |
| Layout manager                                      |    |

# Evidence Manager User Guide

| Integration with SF Nexus                          | 67 |
|----------------------------------------------------|----|
| USB Check Out with SF Nexus                        | 67 |
| Uploading Evidence from a USB Stick via Nexus      | 69 |
| Copying the User Database                          | 72 |
| Importing Devices from Depot Manager               | 73 |
| Dewarping Videos from Fisheye Cameras              | 74 |
| Supported Dewarped Views                           | 75 |
| Dewarping Videos from the MVC-9710 Camera          | 76 |
| Dewarping Videos from the Interior Fisheye Camera. | 80 |
| Support Information                                | 87 |
| Contact customer service                           | 87 |
| Product information                                | 87 |
| Warranty                                           |    |

# **Getting to Know the Evidence Manager Interface**

Evidence Manager is a unified video management software platform capable of remote device management, video review, and evidence gathering. It allows users to view live and recorded videos, manage devices & monitor their health, and also create evidence files necessary for legal matters. As a unified platform, it provides support for MobileView recorders, as well as other recorders.

Evidence Manager requires a Windows computer, and can be installed in an enterprise or a standalone environment. It works with Depot Manager, which is a depot and device management software. To know more about Depot Manager, read the Depot Manager User Guide, available at <a href="https://community.safefleet.net/">https://community.safefleet.net/</a>

# Logging in to Evidence Manager

To use Evidence Manager to review videos as well as to create evidence files, you must first log in. If you selected to log in using credentials, and this is your first time logging in, use the default credentials:

- User Name admin
- Password admin

After logging in, you will be prompted to set a new password, and select a security question.

#### • NOTE: Accessing Evidence Manager Without Credentials

If you opted to access Evidence Manager without credentials, only perform steps 1 and 2.

To log in to Evidence Manager:

- 1. From the **Start** menu, go to **All Programs** > **Safe Fleet**.
- 2. Click Evidence Manager.
  - -OR-

Double-click the Evidence Manager desktop shortcut.

- 3. If the **User Account Control** window appears, click **Yes** to proceed. The **Evidence Manager** login window appears.
- (First-time users) Follow steps 5 through 7, and then go to step 8.
   (Returning users) Skip to step 8.

- 5. Provide the default administrator credentials, and proceed with the installation.
- 6. On the **Password Management admin** window, enter the old password and the new password.
- 7. Under **Change Challenge Response**, select a security question, and enter your answer.

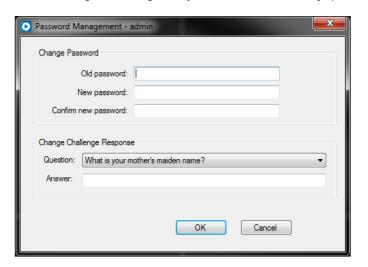

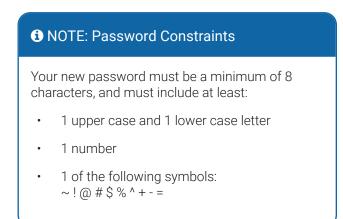

- 8. Click **OK**. The **Evidence Manager** login window appears for you to log in with the new password.
- 9. Provide the login credentials:
  - User Name: The username for logging in
  - Password: The password for this user name
- 10. Click Login.

# **Understanding the Evidence Manager Interface**

In this section, you will learn to navigate through the Evidence Manager interface. You will also get a sense of the capabilities of the different menu options.

A: Menu bar and Quick Access toolbar

B: Device Manager pane

C: Map view pane

D: Video display area

E: Layout Manager

F: Player controls, timeline, and collector controls

G: Metadata View pane, Metadata display

H: Bookmarks pane

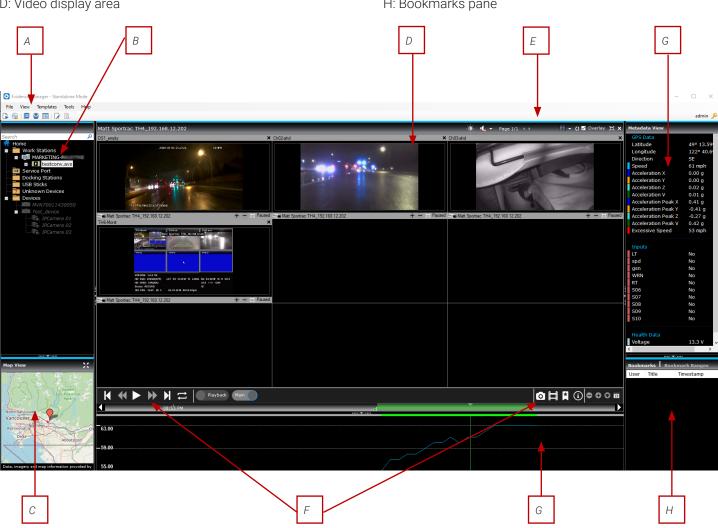

#### File, View, Templates, Tools, and Help menus

File View Templates Tools Help

This table describes the File, View, Templates, Tools, and Help menus.

| Menu      | Use this to                                                                                                    |  |
|-----------|----------------------------------------------------------------------------------------------------|--|
| File      | Open media files, export media and evidence files, and redact tiles.                                                                                         |  |
| View      | Preserve video aspect ratio, display video time, enable metadata player, and so on. Also select to keep the map centered.                                    |  |
| Templates | Load, save, or delete a template.                                                                                                    |  |
| Tools     | Open the address book, manage users, change passwords, preserve video aspect ratio, update the offline maps, or configure Evidence Manager, manage licenses. |  |
| Help      | Open the Evidence Manager help, and view the current version of Evidence Manager.                                                                            |  |

### **Application Toolbar**

This table describes the Application toolbar.

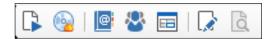

| Symbol   | Description          | Use this to                                                                   |
|----------|----------------------|-------------------------------------------------------------------------------|
|          | Open Media File      | Browse to a location to open a media file.                                    |
| <u></u>  | Export Evidence File | Open the Export Evidence window to export evidence files.                     |
| <u>@</u> | Address Book         | Open the address book for adding, removing, importing, and exporting devices. |
| *        | User management      | Open the User Management window to add or modify users.                       |
| ==       | Hide Metadata Player | Show or hide the Metadata Player.                                             |
|          | Redact tile          | For more about redaction, see <u>"Redaction Overview" on page 103</u> .       |

# **Device Manager Pane**

The Device Manager pane displays the following options:

**Devices** are digital video recorders that are fitted inside vehicles. They are listed under the Devices folder within Evidence Manager. As vehicles travel, cameras inside the vehicle continuously record videos, and save the recordings to these recorders. When vehicles enter into designated depots, videos stored in the recorder memory are downloaded to the Depot Manager server over a network. Sometimes, videos are also downloaded by physically connecting the hard drives from the recorders to workstations. The Devices option within Evidence Manager allows you to view device properties, view diagnostics, configure devices, upload and download configuration files, access device logs, and so on.

A **docking station** provides a way for hard drives from compatible recorders to connect to Evidence Manager. Hard drives can be physically connected to a computer or a network. Evidence Manager automatically searches for compatible hard drives connected to computers within the network, and lists them under the Docking Stations folder. If a hard drive is removed from the computer, it disappears from the Docking Stations folder.

Once a hard drive is added to the tree, you can perform operations such as:

- Play a video from the beginning, using the "Go to date" option on the timeline bar to filter the video to any date and time
- Use video player controls such as fast forward, fast reverse, and play/pause to control the media
- Access log files

**Workstations** are other computers on which Evidence Manager is installed. Because instances of Evidence Manager on different workstations communicate over the same network, you can use your instance of Evidence Manager to access videos from other workstations. However, the ability of Evidence Manager to connect to other Evidence Manager instances depends on the messaging protocol selected by the administrator when configuring the system.

Evidence Manager provides a way to view videos from devices by physically connecting the devices to a computer. The **Service Port option** allows you to physically connect a device, and directly view videos stored in its hard drive. When used this way, a hard drive is connected by means of a compatible cable to a computer on which Evidence Manager is installed. The Service Port option is used to set an IP address for the hard drive, so that Evidence Manager can connect to it.

#### Map View

Evidence Manager can track vehicles, and display their positions on an in-application map. If a device has the capability of recording GPS data, Evidence Manager uses this data to track the route of the vehicle in which the device is fitted. Typically, Evidence Manager reads the coordinates within the media files to determine the position of the vehicle at a given time. Multiple positions together define the route that the vehicle travels.

Vehicle tracking on maps is only available on Live/Playback when playing videos at normal speed. On the map, the vehicle position is represented by a tracking line, along with the vehicle's location and speed information.

To view tracking information on the map, Evidence Manager must be connected to the Internet. Once connected, Evidence Manager connects to the local map of your area on <a href="https://www.openstreetmap.org/about">https://www.openstreetmap.org/about</a>, in order to display the local map inside the Map View window. A vehicle's position is displayed on a map. However, if Evidence Manager is not connected to the Internet, the location of the vehicle is displayed on a blue background.

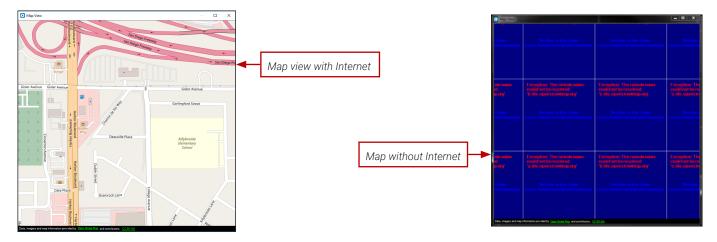

#### Video Display area

The video display area plays videos recorded earlier, or currently recording. Once a video is accessed, it starts playing in the standard tile layout. Evidence Manager supports the following standard layouts: 1×1, 2×2, 3×3, 4×4, and 5×5. The custom tile layout has 1 large tile and 7 smaller surrounding tiles. A tile is representative of a channel to which a camera is assigned. The evidence file might have multiple tiles depending on the recorder (and hence the number of supported channels) on which the video was recorded.

# Layout Manager

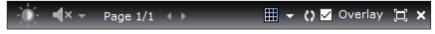

The following table describes the layout manager.

| Icon       | Menu                    | Use this to                                                                                                    |
|------------|-------------------------|----------------------------------------------------------------------------------------------------|
|            | Video Post Processing   | Change brightness, contrast, saturation, and hue.                                                                                                    |
|            |                         | Note: This control is available for MobileView media only.                                                                                                    |
| <b>∢</b> × | Sound                   | Enable audio, or adjust the volume of the videos on cameras that are currently active.                                                                                      |
|            |                         | Note: This control is available for MobileView media only.                                                                                                    |
| Page 1/1   | Paging                  | Open multiple pages of video tiles.                                                                                                    |
| ⊞          | Layout Selection        | Change the tile display of the videos. Standard tile layouts include 1×1, 2×2, 3×3, 4×4, and 5×5. The custom tile layout has 1 large tile and 7 smaller, surrounding tiles. |
|            |                         | Double-click a tile to maximize or minimize it.                                                                                                    |
| ()         | Adjust Camera Order     | Change the camera display order.                                                                                                    |
| ✓ Overlay  | Overlay                 | Display the device ID and the time in milliseconds.                                                                                                    |
| 旦          | Maximize/restore Viewer | Maximize the current layout to full-screen mode.                                                                                                    |
| ×          | Close all tiles         | Close all videos streaming in the current layout tiles.                                                                                                    |

### **Player Controls**

The following table describes the player controls.

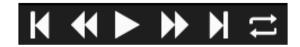

### **1** NOTE: Playback Controls

In **Playback Mode**, ALL the controls listed in this table are active. In **Live Mode**, ONLY the Play/Pause control is active.

| Menu                 | Use this to                                                                                                    |  |
|----------------------|----------------------------------------------------------------------------------------------------|--|
| Play/pause           | Play or pause the selected video at normal speed.                                                                                                    |  |
| Previous frame       | Play the previous frame of video. When you click this icon, the video plays forward.                                                                                                    |  |
| Fast rewind          | Play the current video in reverse mode at 1x, 2x, 4x, 8x, or 16x speeds. Click this icon to increase the speed.                                                                                                    |  |
|                      | 2x reverses the video by 1 second, 4x by 2 seconds, 8x by 4 seconds, and 16x by 8 seconds respectively.                                                                                                    |  |
| Next frame           | Play the next frame of the video.                                                                                                    |  |
| Fast forward         | Play the current video in forward mode at 2x, 4x, 8x, or 16x speeds. Click this icon to increase the speed.                                                                                                    |  |
|                      | 2x advances the video by 1 second, 4x by 2 seconds, 8x by 4 seconds, and 16x by 8 seconds respectively.                                                                                                    |  |
| Playback/Live slider | Play a live or a previously recorded video. For playback video, move the slider to <b>Playback</b> . For live video, move the slider to <b>Live</b> .                                                                                                    |  |
| Main/Sub slider      | Play the video in Primary or Secondary stream. This slider is only enabled when you open a video from a device. If you set the slider to Primary, the video plays with a higher resolution, and the file size is larger. If you set the slider to Secondary, the video plays with a lower resolution, and the video size is smaller. |  |

#### **Timeline Controls**

The following table describes the timeline controls.

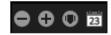

| Menu            | Use this to                                                                                                    |  |
|-----------------|----------------------------------------------------------------------------------------------------|--|
| Zoom out        | Zoom out of the timeline.                                                                                                    |  |
| Zoom in         | Zoom in on the timeline.                                                                                                    |  |
| Center timeline | Position the timeline pointer to the center of the timeline.                                                                   |  |
| Go to date      | Open the calendar to choose a specific date and time. Once selected, the video starts playing from the selected date and time. |  |

#### Collector Manager

The following table describes the Collector Manager.

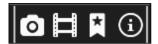

| Menu                | Use this to                                             |
|---------------------|---------------------------------------------------------|
| Export snapshot     | Take a snapshot of the current video.                   |
| Export a media file | Export the video that is playing on selected cameras.   |
| Add bookmark        | Add bookmarks to the current media.                     |
| File information    | View the file information of the video that is playing. |

#### Metadata View

The Metadata View pane lists all the events that are configured within the device to which Evidence Manager is currently connected. These events appear as a color-coded list, with a Yes/No entry against each type of event. As the video plays, an entry may change from the default value of No to Yes. This implies the occurrence of a particular event.

The Metadata Player pane below the timeline controls bar displays a graphical representation of events as they occur in the associated video.

> If an event occurs, the corresponding No will change to Yes

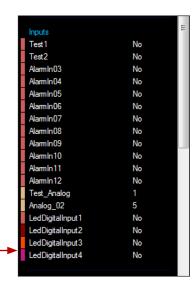

#### **Bookmarks Window**

The Bookmarks window displays a list of bookmarks that are added to a video. Bookmarks are notes that represent additional details related to a particular clip within a video file. Bookmarks provide better context for the video and are also useful for finding specific sections of video on another day.

Bookmarks added to the video are listed here

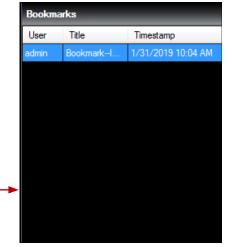

# **Accessing Media From a Source of Your Choice**

If you are a reviewer, you might need to review media that captures a recorded incident. A careful review will help determine if the media can be used to create evidence files.

Evidence Manager can access media from several sources:

A: Other workstations, depending on the network topology

B: A device connected via its **Service Port**, appearing under Service Port

- C: Docking stations
- D: USB Sticks: USB storage devices used for Nexus Checkout
- E: Devices that are associated with Evidence Manager
- F: **Physical locations**, both from the computer on which Evidence Manager is installed, as well as network drives

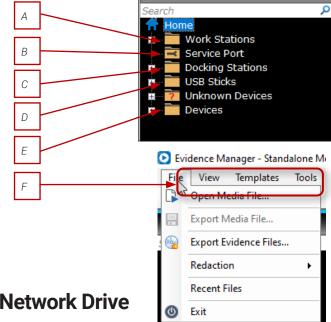

# **Accessing Media Stored Locally or from a Network Drive**

- 1. Log in to Evidence Manager.
- 2. Go to File > Open Media File.

OR

Click the Open Media File icon.

3. Browse to, and select the file, and then click **Open**. You can select media files with the following extensions: .avr, .avs, and .video.

# Accessing a Video from a Mobileview Device

- 1. Log in to Evidence Manager.
- 2. Expand **Devices**. Right-click the device of your choice, and click **Connect**.
- 3. Drag the device on to the camera tiles.

OR

Right-click the device, and click **Open Live** to open the live video.

### Viewing Live Video

Move the slider on the player control to Live to view the video that is currently recording.

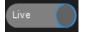

#### Viewing Recorded Video

Move the slider to **Playback** to view previously-recorded video. On the **Go to date time** window that appears, set the date and time of the recorded video, and click **OK**.

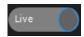

#### Stopping Video Playback from a Mobileview Device

Right-click the device, and click **Close** to stop playing the video.

#### Selecting a Stream for Playing Video from a Mobileview Device

- Primary: Plays the video in higher resolution.
- **Secondary**: Plays the video in lower resolution.

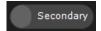

# Playing a Video From a Workstation

- Under Home ♠, expand Workstations, and select a workstation of your choice.
- 2. Browse to the location where your file is stored, select the file, and click **Open**. You can select videos with the following extensions: .avr, .avs, and .video.

#### Viewing the Camera Properties for this File

Right-click the file, and click **Properties** to view the camera properties of this file.

# Stopping Video Playback from a Workstation

Right click the file, then click **Release** to stop playing the video.

# Playing a Video from a Docking Station

- Under Home in the left pane, expand Docking Stations.
- 2. Right-click the docking station of your choice, and click **Go to**.
- 3. Under **Select date time** on the **Go to date time** window, set a date.
- 4. In the **Start Time** box, set a time.
- 5. Click **OK**.

# Stopping Video Playback from a Docking Station

Right click the docking station, then click **Close Videos** to stop playing the video.

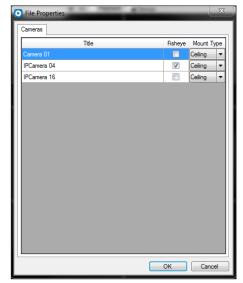

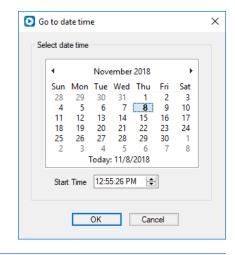

# **Accessing Disk Analysis Data**

Disk analysis is a color-coded graphical representation of the type of data that is stored on the hard drive within a docking station. It displays information such as total recorded video, alarms, events, video loss, and accelerometer data.

A docking station behaves similarly to a device (recorder). That is why this procedure is exactly the same as the procedure described in the **Managing Devices** chapter.

#### NOTE: Gray Periods on Disk Analysis

On a disk analysis display, periods where no video was recorded are displayed in gray.

To access disk analysis data:

- 1. Log in to Evidence Manager.
- 2. Expand **Docking Stations** under **Home** in the left pane, and find the docking station of your choice.
- 3. Right-click this docking station, and click **Disk Analysis**. Evidence Manager retrieves and displays the disk analysis data in the **Disk Analysis** window.

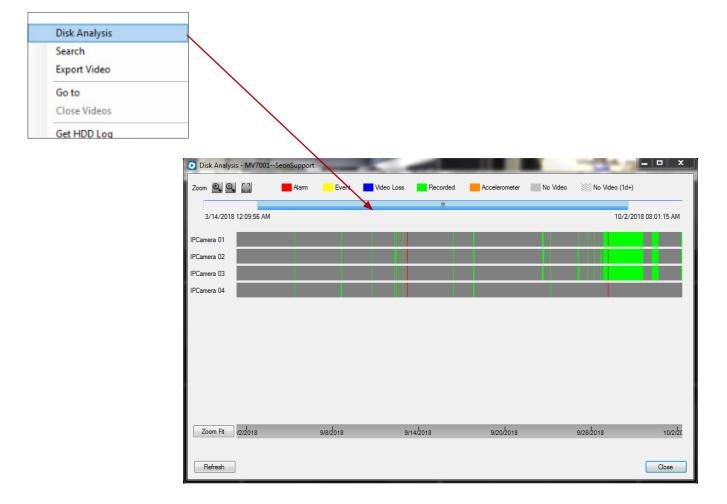

#### Examining the Disk Analysis Data

The legend at the top describes the type of data that this device contains.

Use the zoom controls in the top-left corner for zoom-in, zoom-out, and zoom-fit controls.

OR

Click **Zoom Fit** in the bottom-left corner for zoom-fit controls.

OR

Use the scroll wheel of your mouse to zoom in or zoom out of the video.

To see the most-recent disk analysis data, click **Refresh**. Sometimes, the disk analysis data is not displayed the first time. In this case, click **Refresh** again.

#### Playing Video from the Disk Analysis Window

Double-click the graph at the point that represents the start time of the video to play video from this hard drive.

# **Validating Video Files**

The firmware embedded in the H-series of recorders computes hash values for every video that is recorded. These hash values serve as an integrity check of the recorded videos, and are preserved every time the videos are exported.

Evidence Manager has the capability of validating the integrity of the media files by using the associated hash values. This is useful in scenarios where local copies of videos are made. Consider an example where a recorder was accessed, and a local copy of the video it recorded was made. When this video is played in Evidence Manager, Evidence Manager can use the hash function associated with the video to determine whether the integrity of the video has been maintained.

#### i NOTE: Supported Recorders

At this time, Evidence Manager can only validate videos recorded by non-MobileView recorders provided that:

- The hash computation feature was enabled on the recorders
- The videos were hashed and encrypted as part of the archive process.

#### i NOTE: Which Media Files Can Be Validated?

This procedure is only applicable for media files that are accessible from local storage, networked drives, or workstations other than yours. This procedure is NOT applicable for videos that are directly accessed from devices (recorders) or docking stations.

To validate media files:

- 1. Log in to Evidence Manager.
- 2. Open the video from a workstation, local storage, or networked drive. For more information, see <u>"Accessing Media From a Source of Your Choice" on page 13</u>.

- Wait until the video starts playing.
- 4. Go to **Tools** > **Validate Archive**. The **Validate Archive** dialog box appears.
- 5. Provide the following details:
  - Start Time: The start date and time of the video excerpt that you want to validate.
  - End Time: The end date and time of the video excerpt that you want to validate.
- 6. Click Start.
- 7. (Optional) To stop the validation, click **Stop**.

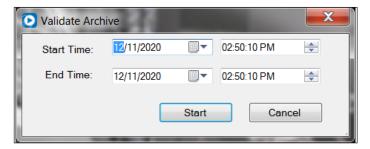

#### Understanding the Validation Results

Once the validation completes, the results of the validation appear in the Validation Complete message box.

- If the validation is successful, you will see the following message: Validation completed successfully.
- If the validation is not successful, you will see the following message: Validation failed at <block number>
   (<timestamp>, <channel number>)

This message indicates that the validation of the video failed at the block represented by <block number> and on the channel represented by <channel number>. The timestamp allows you find the exact point in the video where the validation failed.

### • NOTE: Next Steps After Validation Failure

If the validation of a media file does not complete successfully, get in touch with the user who created the media file.

# **Setting a Preferred Layout**

Evidence Manager supports miscellaneous controls that will allow you to perform tasks such as setting video properties, adjusting camera tiles order, enabling audio, and so on.

# **Layout Toolbar**

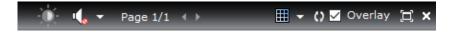

| Control      | Name                    | Description/Process                                                                                                    |
|--------------|-------------------------|----------------------------------------------------------------------------------------------------|
|              | Video Post Processing   | Click the Video Post Processing icon.                                                                                                    |
|              |                         | On the <b>Video Post Processing</b> window, select the cameras that are currently live.                                                   |
|              |                         | 3. Adjust the brightness, contrast, saturation or hue, by moving the respective sliders.                                                  |
| 16 -         | Audio On/Off            | *Click the camera whose audio you want to hear, and right-click <b>Enable Audio.</b>                                                      |
| Page 1/1 ← ▶ | Page Turner             | Use the left and right arrows to navigate through multiple pages of camera tiles.                                                         |
| ₩ -          | Layout Selection        | Click the drop-down arrow next to the layout icon.                                                                                        |
|              |                         | Select one of the 12 layouts. The camera tile layout in the video display area changes, and the video starts playing in the active tiles. |
| ()           | Adjust Camera Order     | 1. Click the Camera Order icon.                                                                                                    |
| V            |                         | 2. On the <b>Adjust Camera Order</b> window, use the up/down arrows to change the order of the cameras, and click <b>OK</b> .             |
| ✓ Overlay    | Overlay                 | Click to enable/disable the overlay of the vehicle ID and time.                                                                           |
| 口            | Maximize/Restore Viewer | Click to hide/restore the toolbar and the left pane.                                                                                      |
| ×            | Close all tiles         | Click to close the video display area.                                                                                                    |

#### \*Audio On/Off

**Mobileview Recorders**: Click the sound icon in the top-right corner. If need be, adjust the volume of the cameras using the volume mixer. More than one audio channel can play simultaneously.

**Other Recorders**: Click the sound icon in the top-right corner. If need be, adjust the volume of the cameras using the volume mixer. Only one audio channel can play at a time.

# Other Layout and Playback Settings

These settings include the following:

- Preserving the Video Aspect Ratio
- Displaying the Playback Time
- Keeping the Map Centered
- Displaying the Status Bar

Open the evidence file. For instructions, see "Opening Evidence Files in Evidence Player" on page 64.

| То                                                                                                    | Do the following                         |
|----------------------------------------------------------------------------------------------------|------------------------------------------|
| Maintain the aspect ratio                                                                                            | Go to View > Preserve Video Aspect Ratio |
| Display the time in millisecond while the video plays                                                                | Go to View > Display Milliseconds        |
| Display time as the video plays                                                                                      | Go to View > Display Video Time          |
| Keep map centered                                                                                                    | Click View > Keep Map Centered           |
| Display the status bar at the bottom of the EP interface (displays video playback status and evidence file location) | Click View > Status Bar                  |

# **Using the Metadata Player**

The Metadata Player provides a summary of all events, alarms, and inputs recorded with the video. When you enable the metadata player, and select events, a graphical display appears. The graphic display is a quick way of knowing that a video contains events without viewing it completely.

This display indicates that for the current video, Evidence Manager keeps track of the selected events. When these events occur, the entry against the events under the Metadata View pane changes from No to Yes.

#### • NOTE: To Which Video are these Settings Applicable?

Metadata settings are applicable only for the video that is currently open. To enable the metadata player for another video, repeat the following procedure for that video.

#### • NOTE: Different File Extensions and Metadata Settings

Metadata settings for videos having the .video extension are not the same as the metadata settings available for videos with .avr and .avs extensions respectively. Therefore, separate instructions for using the Metadata Player are provided for both.

#### Using the Metadata Player for .video Files

Follow these instructions for media recorded by MobileView devices (represented by .video extension).

- 1. Log in to Evidence Manager.
- 2. Open a MobileView video following instructions in "Accessing Media From a Source of Your Choice" on page 13.
- 3. Enable the Metadata Player, by clicking View > Metadata Player.
- Click View > Metadata Player Settings.

  OR

In the Metadata Player area below the timeline, right-click and select **Metadata Player Settings**.

#### Selecting the Inputs for .video Videos

- 1. On the **Metadata Player Settings** window, click the **Device Input Settings** tab.
- 2. In the **Show Graph** column, select the check boxes coinciding with either digital inputs or analog inputs.
  - a. If necessary, click the color box next to the event, and set a color of your preference for the graphical representation, as well as the legend in the **Metadata View** pane.

#### • NOTE: Origin of Input Signals

These inputs originate from the device or third-party devices that are configured to work with the device (recorder).

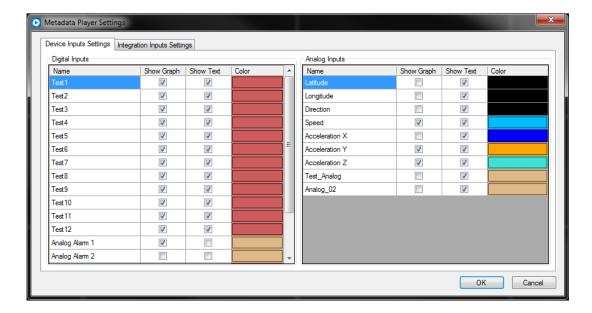

- b. Click the Integration Inputs Settings tab.
- c. Select the check boxes that coincide with J1939 or integration inputs.

- d. If necessary, click the color box next to the event, and set a color of your preference for the graphical representation, as well as the legend in the **Metadata View** pane.
- e. Click OK.

#### **1** NOTE: Event Inputs

These inputs are received from the devices. The digital inputs are custom, and are configured from the on-screen display of a device. The following analog inputs are available within the recorder: Latitude, Longitude, Direction, Speed, Acceleration X, Acceleration Y, and Acceleration Z. The additional two analog inputs are configured from the On-screen Display of the device.

#### Using the Metadata Player for .avr and .avs Files

Follow these instructions for media recorded by devices other than MobileView devices (represented by .avr and .avs extensions respectively).

To use the metadata player:

- 1. Log in to Evidence Manager.
- 2. Open an .avr or an .avs media file following instructions in <u>"Accessing Media From a Source of Your Choice" on page</u> 13.
- 3. Enable the Metadata Player by clicking View > Metadata Player.
- 4. Click View > Metadata Player Settings.

OR

In the Metadata Player area below the timeline, right-click and select Metadata Player Settings.

# Configuring the Inputs for .avr and .avs Videos

- 1. In the **Show Graph** column, select the check boxes that coincide with digital inputs or analog inputs.
- 2. If necessary, click the color box next to the event, and set a color of your preference for the graphical representation, as well as the legend in the **Metadata View** pane.
- 3. Click OK.

#### **1** NOTE: Origin of Inputs

These inputs are received from the devices. The digital inputs are custom, and are configured from the on-screen display of a device. The analog inputs are available within the recorder.

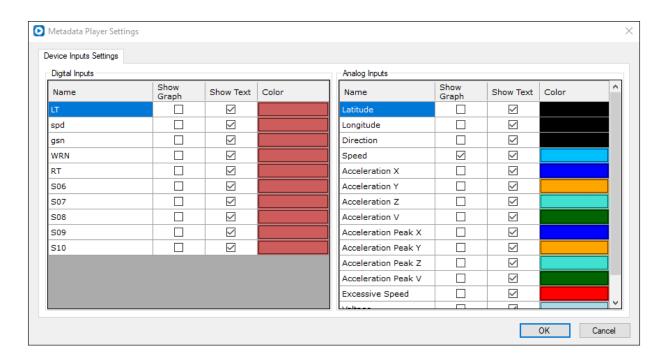

# Working With the Metadata Player

The Metadata Player provides a summary of all events, alarms, and inputs recorded with the video. As your video plays, you can opt to change the color of the graphical representation of metadata, as well as the legend in the Vehicle Info pane.

Besides the Metadata Player, the timestamps of the video too, are displayed for every tile.

# Viewing the Metadata Chart

- 1. Open the evidence file. For instructions, see "Opening Evidence Files in Evidence Player" on page 64.
- 2. Enable the Metadata Player, by clicking View > Metadata Chart.
- 3. Observe the graphical display of the Metadata Player to get a sense of the events and incidents recorded in this video. The Vehicle Info pane contains the legend.

### Configuring the Display Metadata Settings for the Metadata Player

1. In the Metadata Player area below the timeline, right-click and select **Display Metadata Settings**. The **Metadata Display Settings Dialog** appears.

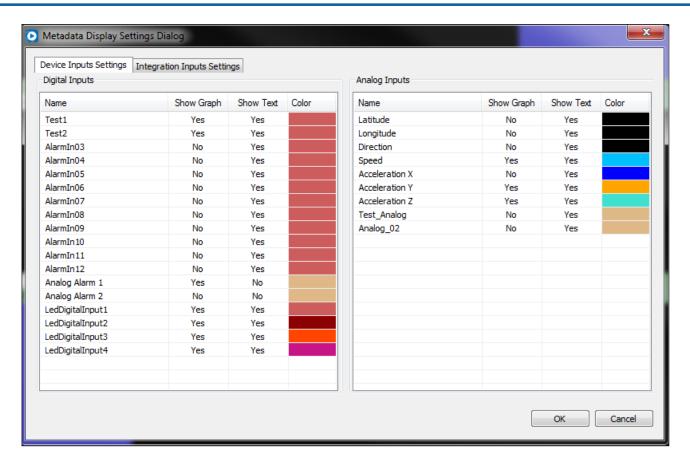

- 2. If necessary, click the color box next to the event, and set a color of your preference for the graphical representation, as well as the legend in the **Metadata View** pane, then click **OK**. The color of the event legend, as well as the graphical representation, changes.
- 3. Right click in the Metadata Player area, and click **Show Tooltip**. Upon hovering your cursor over the graphical representation, a tooltip for each graphical representation will appear.

# **Rotating Videos**

Evidence Manager has the ability to rotate videos that have been recorded by cameras with a 90-degree mount or a 180-degree mount. You can rotate multiple channels related to the video at the same time. Videos rotated this way are easier to view for reviewers.

#### • NOTE: Which Videos Can Be Rotated?

These types of videos can be rotated:

- MP4 videos
- Videos recorded by non-MobileView recorders

These types of videos cannot be rotated:

- Dewarped videos
- Videos recorded by MobileView recorders

#### To rotate a video:

- 1. Open the video following instructions in "Accessing Media From a Source of Your Choice" on page 13. Make sure that the video is in the MP4 format, or is recorded by a camera connected to a non-MobileView recorder.
- 2. Right-click in the tile representing the channel you want to rotate.
- 3. Go to Video Rotation Mode.

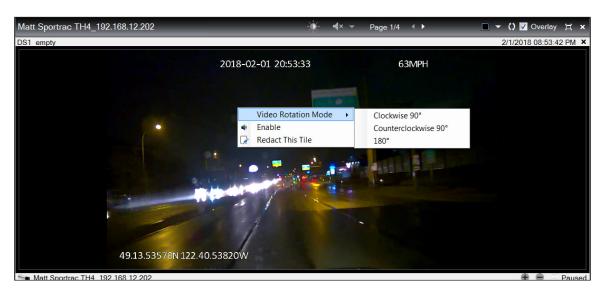

- 4. Select one of these options:
  - Clockwise 90°: Select this option to rotate the videos by 90° in the clockwise direction.

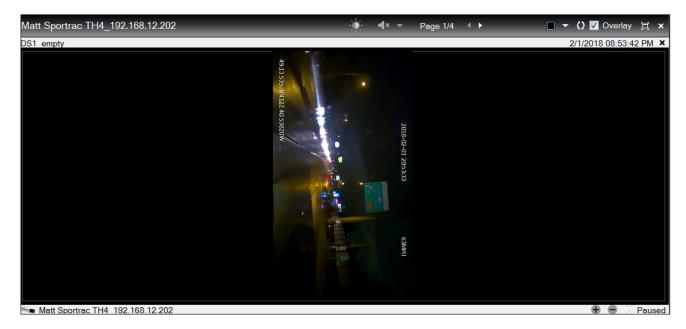

• Counterclockwise 90°: Select this option to rotate the videos by 90° in the counter clockwise direction.

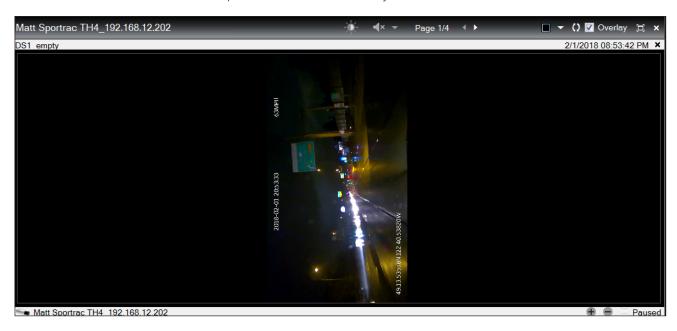

• **180°**: Select this option to rotate the videos by 180°.

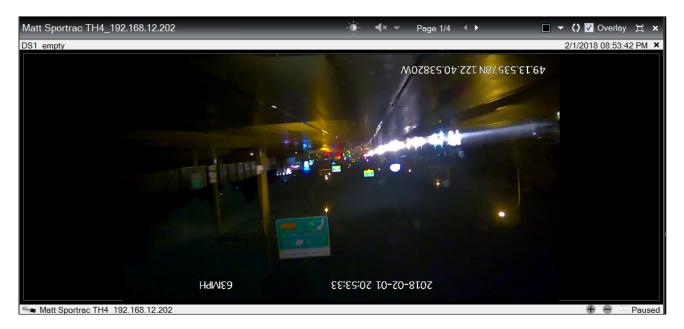

5. To exit the video rotation mode, click **Cancel Rotation**.

#### **1** NOTE: Can't See the Cancel Rotation Button?

The **Cancel Rotation** button appears only after you have rotated a video.

# **Searching for an Incident**

You can search for a live or a playback video in the following ways:

- By selecting a precise date and time from the calendar menu. This method allows you to search an incident.
- By using the timeline to pinpoint the date and time the incident was recorded. This method allows you to search an incident that occurred at a specific time.
- · By using alarms and events as filters

# Using the Calendar to Search for an Incident

You can use the calendar menu available on the bottom-right corner of the video display to search for an incident from: a workstation, a docking station, a connected device, or an actual physical location.

To search for an incident using the calendar:

- 1. Log in to Evidence Manager.
- 2. Open a video. For instructions, see "Accessing Media From a Source of Your Choice" on page 13.
- 3. Click the calendar icon at the bottom-right corner of the media display. The Go to date time window appears.
- 4. Select a date.
  - -OR-

Look for a day that is highlighted gray. The highlight indicates that video is present for that day.

5. Set Start Time, and click OK.

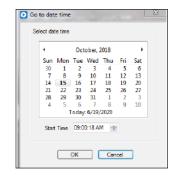

# Using the Timeline to Search for an Incident

You can use the timeline to search for a specific incident that was recorded earlier or is playing live.

To use the timeline to search for an incident:

- 1. Log in to Evidence Manager.
- 2. Open a video. For instructions, see "Accessing Media From a Source of Your Choice" on page 13.
- Hover the cursor over the timeline.
- 4. When the range selection playheads appear, adjust their position to select a time range.
- 5. Use the playhead (blue triangle icon) to seek and play the video.

Evidence Manager starts playing video from the time you selected.

# Using Events, Alarms, and Inputs to Search for an Incident

Evidence Manager allows you to use alarms, events, and input signals as filters while searching for an incident recorded by a specific device. Alarms and events are triggered by the device. On the other hand, inputs are metrics that are recorded by devices. For example, acceleration. Inputs are both custom and available by default in devices.

An example of an event is a medical emergency on the bus. Alarms are more specialized events, such as a scuffle inside the vehicle or an accident. Events and alarms are configured from the on-screen display of a device. You can use these events and alarms to search for videos within Evidence Manager.

To search for a video using events and alarms:

- 1. Log in to Evidence Manager.
- 2. Search for a video from a device:
  - a. In the left pane, expand **Devices**, right-click the device of your choice, and click **Connect**.
  - b. Click Search.
- 3. Search for a video from a docking station:
  - a. Expand the **Docking Stations** folder.
  - b. Right-click the docking station of your choice, and click **Search**.
- 4. On the search window that appears, do the following:
  - Start Time: Set the start date and time for the search.
  - End Time: Set the end date and time for the search.
  - Types of Alarms: Select the type of alarms you want to use as filtering parameters: Alarm/Event, Accelerometer, or Input/Signal.
- 5. Click **Search.** A list of entries appears in the area below. Each entry represents a video.
- 6. (Optional) Right-click an entry to play the associated media.

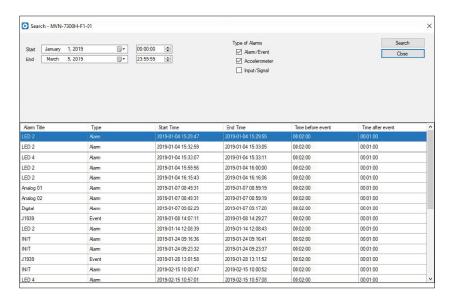

# **Reviewing Evidence**

If you are a reviewer, you might need to review media that captures a recorded incident. A careful review will help determine if the media can be used to create evidence files.

# **Using Timeline and Player Controls**

You can use the timeline and player controls to control the way your video is played. You can choose to view a video from a specific point on the timeline, use player controls, zoom in or out of a video, and so on.

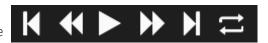

Other timeline and playback controls allow you to manipulate the timeline, zoom in/out on the video, and add bookmarks, take a snapshot, or export media files.

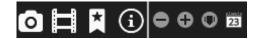

| You want to                              | Use this control             | And do this                                                                                                    |
|------------------------------------------|------------------------------|----------------------------------------------------------------------------------------------------|
| Zoom in/out of video                     | Mouse scroll wheel           | Click on the video tile, and then use the mouse scroll wheel to zoom in/out.                                                                                                    |
| Video video within a time range          | ഇ:03:00 00:04:00 <b>ം</b> 00 | Hover the cursor over the timeline. When the red and green playheads appear, move the playheads to select a time range. Use the current live or playback cursor (blue triangle icon) to seek and play the video. |
| Play back video from a specific time     |                              | Position your cursor at the desired time, and double-click the timeline.                                                                                                    |
| Center the playhead on the timeline      | 0                            | Click the center timeline icon.                                                                                                    |
| Zoom in/out on the timeline              | <b>•</b> •                   | Use the zoom-in and zoom-out icons to the right of the controls bar.                                                                                                    |
| Search for video for a specific day/time | 23                           | See "Using the Calendar to Search for an Incident" on page 26.                                                                                                    |
| Add a bookmark                           | *                            | See "Adding Bookmarks to a Video" on page 30.                                                                                                    |
| Take a snapshot                          | Ó                            | See "Exporting a Snapshot" on page 38.                                                                                                    |
| Export the media file                    |                              | See "Exporting a Single Media File" on page 33.                                                                                                    |

# **Using Maps to Track Vehicle Positions**

If a device has the capability of recording GPS data, Evidence Manager can use this GPS data to track the position of the vehicle in which the device was fitted. The visual tracking of the vehicle is done using the map feature. When Evidence Manager connects to the Internet, it reads the map of your local area from <a href="https://www.openstreetmap.org/about">https://www.openstreetmap.org/about</a>, and displays the vehicle position in the Map View window. As the vehicle travels, the GPS sensor of the device captures information about vehicle positions, which the Evidence Manager uses to track the journey of the vehicle. If needed, you can clear the previous route of a vehicle (represented by tracking lines).

#### NOTE: Vehicle Tracking Availability

Vehicle tracking is only available on live videos and videos that play at normal speed.

To update the offline map, contact the Safe Fleet Technical Support team for an offline map file. The updated map will typically have the .gmdb extension.

#### Opening a Video with Maps

- 1. Log in to Evidence Manager.
- 2. Open the video. For more information, see <u>"Accessing Media From a Source of Your Choice" on page 13</u>.

### Maximizing a Map View

On the bottom-left pane, click the maximize icon (X) to open the map. The vehicle location is displayed on the map at zoom level 8.

# Zooming In to/Out of a Map View

Maps can be zoomed at 16 different zoom levels.

**Zoom In**: Right-click within the map, and then click **Zoom In**.

Zoom Out: Right-click within the map, and then click Zoom Out.

# Clearing the Vehicle Route

Right-click on the route at the point from which you want the route to be cleared and click **Clear Vehicle Route**. As the vehicle travels ahead, a new tracking line representing its journey is displayed on the map.

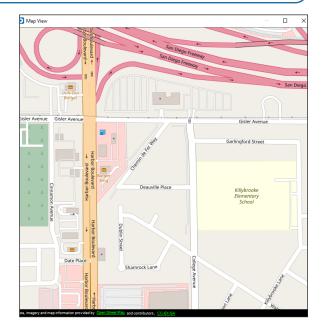

#### Centering the Map

- 1. Click View.
- 2. Click **Keep Map Centered**.

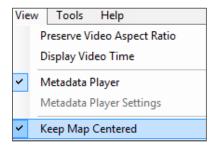

#### **Updating Offline Maps**

- 1. Click Tools > Update Offline Maps.
- 2. Navigate to, and select the offline Google map, and click Open.

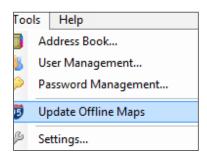

# Adding Bookmarks to a Video

Evidence Manager allows you to insert notes that function as bookmarks for video files. Bookmarks provide better context of the video, and are also useful for finding specific sections in a video on another day.

#### NOTE: Supported Video Extensions

Bookmarks can be added to videos with either the .video or the .avs extension. At the moment, bookmarks cannot be added to MP4 files or .avr files.

#### To add a bookmark:

- 1. Open a .avs or a .video file following instructions in <u>"Accessing Media From a Source of Your Choice" on page 13.</u>
- 2. Click the bookmark icon.
- On the Bookmarks window, do the following:
  - a. **Bookmark Name**: Enter a name for your bookmark.
  - b. **Bookmark Time**: Select a time within the video for which you want to add a bookmark.
  - c. **Bookmark Notes**: Enter additional comments if any, related to the video.
  - d. Click OK.

# Changing a Bookmark

- 1. In the **Bookmarks** pane, right-click a bookmark, and click **Edit**.
- 2. On the **Bookmarks** window that appears (see **step 3** for screenshot), change either: **Bookmark Name**, **Bookmark Time**, or **Bookmark Notes**.
- 3. Click OK.

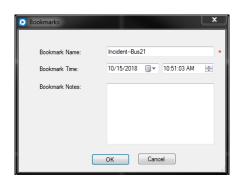

#### Deleting a Bookmark

Right-click the bookmark in the Bookmarks pane, and click **Delete**.

#### Printing a Bookmark

Right-click the bookmark in the Bookmarks pane, and click Print.

#### Playing the Video from a Bookmark Endpoint

Right-click the bookmark in the Bookmarks pane, and click Seek.

#### Copying the Bookmark Contents to a Clipboard

Right-click the bookmark in the Bookmarks pane, and click Copy to Clipboard.

The bookmarks you created are saved to the video file, and appear in the Bookmarks pane to the right every time you open this video file. At the time of exiting Evidence Manager, you will be prompted to save the bookmarks that you added.

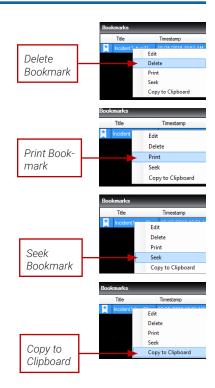

# **Defining Bookmark Ranges**

A bookmark range represents a part of the total video duration, and is used to perform bulk export operations. Evidence Manager uses bookmark ranges to export portions of the video as individual files, or a set of files if you choose to export multiple channels. The files correspond to the recorded video in the bookmark range duration. You can specify multiple bookmark ranges depending on the periods of video that are of interest to you. Each bookmark range yields a separate video file.

#### i NOTE: Are Bookmark Ranges Permanent?

Bookmark Ranges are not saved to a video file; they are created only temporarily to enable bulk export of video files. If you close the file, the bookmarks ranges are lost. Therefore, right after you create bookmark ranges, you must perform bulk export of the video you require.

#### To add a bookmark range:

- 1. Open a video file following instructions in <u>"Accessing Media From a Source of Your Choice" on page 13.</u>
- 2. In the right pane, click the **Bookmark Ranges** tab.
- 3. At the point in the video duration where necessary, click the bookmark icon. Bookmarks ranges are added to the **Bookmark Ranges** list.
- 4. Edit the bookmark range to include the entire duration you want to have in your exported file. See **step 5**.

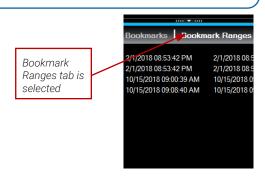

### Editing a Bookmark Range

- 1. In the **Bookmark Ranges** pane, right-click a bookmark range, and click **Edit Range**.
- 2. On the **Edit Range** dialog box that appears, edit the duration by editing **Start Time** and/or **End Time**, and click **OK**.

#### 

#### Deleting a Bookmark Range

In the **Bookmark Ranges** pane, right-click a bookmark range, and click **Delete Range**.

### **Bulk Exporting the Videos**

For more information, see "Bulk Exporting Media" on page 36.

# **Exporting Evidence**

After reviewing evidence and finding relevant files, you can use Evidence Manager to do the following to export the files:

- Export a Single Media File
- Use Bulk Export to export multiple media files
- Export a Snapshot
- Create Evidence Files

# **Exporting a Single Media File**

After reviewing a video, you can make a local copy of this video. This is called exporting a media file. When you choose to export a media file, Evidence Manager opens the Export Media File window for you to complete the export operation.

#### Pre-Selected Length for Exported Media Files

If the video that you are currently viewing is on a hard drive caddy (connected via a docking station) or on a recorder (connected directly), then when you open the Export dialog, a time range of 15 minutes will be pre-selected. This is the 15 minutes immediately preceding the current playback cursor. However, this length of time is customizable.

If the video is saved locally, then the pre-selected time range is the entire length of the file.

#### • NOTE: Limits of Exporting Live Videos

If you attempt to export a live video, keep in mind that only the part of the video that is already recorded can be saved. Make sure that you select the date and time accordingly.

# Exporting a Single Locally Saved Media File

- 1. Load a video. For instructions, see <u>"Accessing Media From a Source of Your Choice" on page 13.</u>
- 2. Click the **Export Media File Clip** icon.

# Exporting from a Device

- Expand **Devices** under **Home** ♠, find a device, and make sure that it is connected.
- 2. Right-click this device, and click **Export Media file**.

# Exporting from a Docking Station

- 1. Expand **Docking Stations** under **Home**
- 2. Right-click the docking station from which you want to export the media file, and click Export Media file.

# • NOTE: Size Limit for Exporting a Single Media File

You will receive a warning message if you attempt to export a single media file that is greater than 4 GB because the system will not allow you to export a single media file of that size.

#### Exporting a Video from a List of Search Results

- 1. Follow the instructions in the "Using Events, Alarms, and Inputs to Search for an Incident" on page 27 to generate a list of events, alarms, or inputs.
- 2. Right-click the video you want to export from the list of search results, and click **Export Media file**.
  - a. On the **Export Media File** window, provide the following:

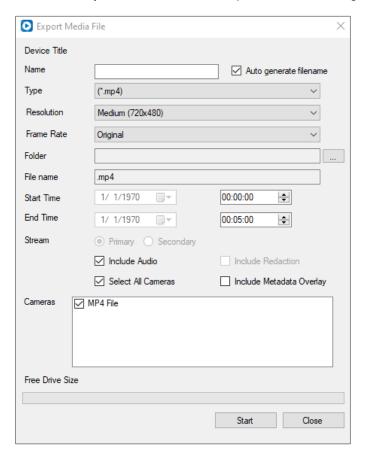

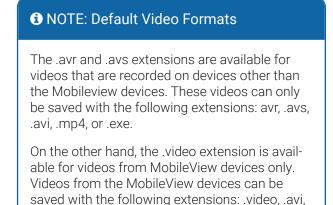

.mp4, and .exe.

- Name: Enter a name for the video. For a system-generated file name, click **Auto generate filename**. Evidence Manager generates a file name in the format that you set while <u>"Exporting a Snapshot" on page 38</u>.
- **Type**: Select the file type: .avr, .avs, .video, .avi, .mp4, and .exe. If you select .avs or .video, an Evidence Player instance is created along with the video. If you select .exe, Evidence Player is embedded inside the video.

#### • NOTE: Resolution of Media Files

For **proprietary file extensions** (.video, .avr, and .avs), if you set **Type** to the same format as that of the source file, the **Resolution** list automatically changes to **Native**, implying that the exported file will inherit the resolution of the source file. The **Resolution** list might contain Native and/or other options, depending on the capabilities of the device.

- Resolution: If you are playing an .avr or an .avs video, and you set the type to .mp4 or .avi, choose Native, Medium (720x480), or High (1280X720) for the resolution. This creates one file per channel.
   For .avr or .avs videos having fewer channels, two additional options are available: Medium (720x480) Composite or High (1280X720) Composite. This creates a single file showing all channels in a grid. If you are playing videos recorded by a MobileView DVR, and you set the type to .mp4 or .avi, this value is auto-populated to Native.
- Frame Rate: Select Original if you want the exported video to inherit the frame rate of the source file. Otherwise, specify another value, such as 15 fps or 30 fps.
- Folder: Select the folder where you want to save the media file.
- Start Time and End Time: Set the start date and time, and the end date and time of the video clip to be saved.
- Stream: For .video files, select a stream type depending on the disk space. If there is sufficient disk space, select Primary to download a higher resolution, larger file. If there is a space restriction, select Alternate to download a lower resolution, small-sized file.
  For .avr videos, Stream cannot be changed, and is set to Primary. This is because for exporting these videos, only the Primary stream is supported.
- Include Audio: Select this check box if you want to include audio along with the video.
- Include Redaction: Select this checkbox if you want to redact the image for sensitive material.
- **Include Metadata Overlay**: Select this check box to include metadata overlay in the exported file. If you select this check box, the metadata of the video will appear as an overlay in the exported video.
- Select All Cameras: Select this check box to select all cameras for video export.
- Cameras: Select the cameras from which you want to save videos. If no camera is selected, you will see a "No cameras selected" message.
- 3. Click **Start** to begin.

The **Free Drive Size** bar indicates the progress of the operation. If the download of a MobileView video is interrupted, a file with the .partial extension is created at the download location. If this happens, repeat this procedure again. When the export or save operation completes, a pop-up window appears displaying the path and the full name of the video.

# **Bulk Exporting Media**

After reviewing a video, you can export multiple excerpts of the video and save them as individual files. To do that, you must first specify bookmark ranges. Each bookmark range represents the duration of the excerpt. When a bulk export operation is run, Evidence Manager looks for all the bookmark ranges in the video, and extracts multiple media files, with each media file corresponding to a single bookmark range.

#### Saving Media Clips

- 1. Load the video. For instructions, see "Accessing Media From a Source of Your Choice" on page 13.
- 2. Click the **Export Media Clip** icon.

#### Bulk Exporting from a Device

- 1. Expand **Devices** under **Home 1**, find a device, and make sure that it is connected.
- 2. Right-click this device, and click Export Media.

#### **Bulk Exporting from a Docking Station**

- 1. Expand **Docking Stations** under **Home**
- 2. Right-click the docking station from which you want to export video, and click Export Media.

#### Bulk Exporting from a List of Search Results

- 1. Follow the instructions in "Using Events, Alarms, and Inputs to Search for an Incident" on page 27 to generate a list of search results.
- 2. Right-click the video you want to export from the list of search results, and click Export Media.

#### 1 NOTE: Video Extensions

The .avr and .avs extensions are available for videos that are recorded on devices other than the Mobileview devices. These videos can only be saved with the following extensions: avr, .avs, .avi, .mp4, or .exe.

On the other hand, the .video extension is available for videos from MobileView devices only. Videos from Mobile-View devices can be saved with the following extensions: .video, .avi, .mp4, and .exe.

#### NOTE: Video Stream Types

For **proprietary file extensions** (.video, .avr, and .avs), if you set **Type** to the same format as that of the source file, the **Resolution** list automatically changes to **Native**, implying that the exported file will inherit the resolution of the source file. The **Resolution** list might contain Native and/or other options, depending on the capabilities of the device.

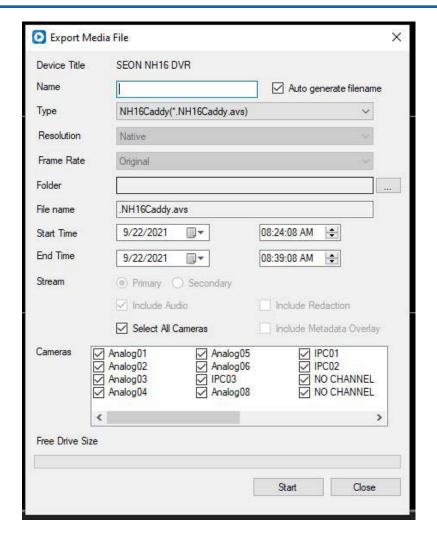

- 3. On the **Export Media File** window, provide the following:
  - Name: Enter a name for the media file. For a system-generated file name, click **Auto generate filename**. Evidence Manager generates a file name in the format that you set while <u>"Exporting a Snapshot" on page 38</u>.
  - **Type**: Select the file type: .avr, .avs, .video, .avi, .mp4, and .exe. If you select .avs or .video, an Evidence Player instance is created along with the media file. If you select .exe, Evidence Player is embedded inside the video.
  - Resolution: If you are playing an .avr or an .avs video, and you set the type to .mp4 or .avi, choose Native, Medium (720x480), or High (1280X720) for the resolution. This creates one file per channel.
     For avr or .avs media having fewer channels, two additional options are available: Medium (720x480) Composite or High (1280X720) Composite. This creates a single file showing all channels in a grid. If you are playing a video recorded by a MobileView DVR, and you set the type to .mp4 or .avi, this value is auto-populated to Native.
  - Frame Rate: Select Original if you want the exported video to inherit the frame rate of the source file. Otherwise, specify another value, such as 15 fps or 30 fps.
  - Folder: Select the folder where you want to save the media file.

- Use Bookmark Ranges: Select this check box to allow Evidence Manager to perform a bulk export operation.
   Evidence Manager uses all the bookmarks ranges that you defined to generate multiple video files, with each file corresponding to a single bookmark range. If you select this check box, Start Time and End Time are grayed out.
- Stream: Select a stream type depending on the disk space. If there is sufficient disk space, select **Primary** to download a higher resolution, larger file. If there is a space restriction, select **Secondary** to download a lower resolution, small-sized file.
  - For .avr videos, Stream cannot be changed, and is set to **Primary**. This is because for exporting these videos, only the Primary stream is supported.
- Include Audio: Select this check box if you want to include audio along with the video.
- **Include Metadata Overlay**: Select this check box to include metadata overlay in the exported file. If you select this check box, the metadata of the video will appear as an overlay in the exported video.
- Select All Cameras: Select this checkbox to select all cameras for video export.
- Cameras: Select the cameras from which you want to save videos. If no camera is selected, you will see a "No cameras selected" message.
- 4. Click Start to begin.

The **Free Drive Size** bar indicates the progress of the operation. If the download of a MobileView video is interrupted, a file with the .partial extension is created at the download location. If this happens, repeat this procedure again. When the export operation completes, a pop-up window appears displaying the path and the full name of the video.

# **Exporting a Snapshot**

A snapshot is a point-in-time image of a video. It functions as an image file of a part of the video. You can export a snapshot of a video that is playing wherever you feel necessary.

#### i NOTE: Snapshot Generation

Evidence Manager uses the Windows-native screen capture tool to generate snapshots. When you capture a snapshot, Evidence Manager instructs Windows to export snapshots to the destination folder you selected. That is why you will notice that snapshots are NOT exported to the default **Screenshots** folder.

#### To export a snapshot:

- 1. Log in to Evidence Manager.
- 2. Open a video from: a device, workstation, docking station, or a folder. For more information, see <u>"Accessing Media From a Source of Your Choice" on page 13.</u>
- Click the Camera icon.
- 4. On the **Export Snapshot** dialog box, do the following:

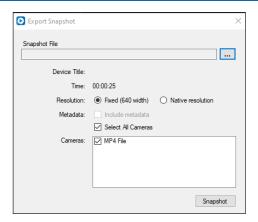

- a. Snapshot File: Select the destination where you want to save the snapshots.
- b. **Resolution**: Select either **Fixed (640 width)** or **Native resolution**. If you select **Native resolution**, the snapshot will use the resolution of the current video.
- c. **Metadata**: Select **Include metadata** to include the metadata of the video in the snapshot.
- d. **Cameras**: If you opt to manually select cameras, select the check boxes next to the cameras from which you want to take snapshots. Select the **Select All Cameras** check box to include videos from all the cameras in the snapshots.
- Click Snapshot.

A snapshot of the video is created at the location you specified.

# **Creating Evidence Files**

You can use Evidence Manager to create evidence files necessary for legal matters. Evidence Manager permits two ways to create video evidence files:

- As a folder containing the video and a Evidence Manager player instance. The evidence file in the folder has the .video extension.
- As a single file that includes the video as well as a Evidence Manager player instance. This file has as the .exe extension

In both scenarios, media files can be opened only using the accompanying player, thereby ensuring that the video evidence is admissible as evidence. Evidence files created this way can be saved to removable media or a physical location on your computer.

For information on how to play the evidence videos, see "Opening Evidence Files in Evidence Player" on page 64.

To export an evidence file:

- 1. Log in to **Evidence Manager**.
- On the menu bar, Click the Export Evidence File icon.

Go to File > Export Evidence Files...

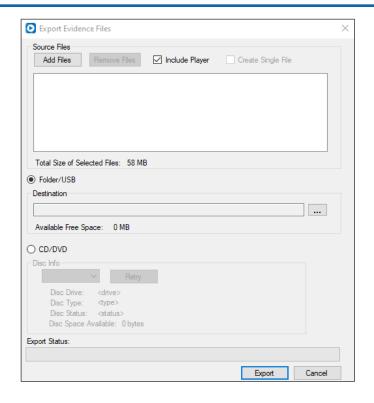

#### i NOTE: Evidence File Creation Message

If your evidence file is created successfully, a message box will appear indicating so. If, however, an error is encountered during the evidence file creation, an error message box will appear. If you see an error message, attempt the evidence file creation again.

- 3. On the **Export Evidence Files** window, do the following:
  - a. Under Source Files, click Add Files. Navigate to and select the video files that you want to add to the evidence file.
  - b. (Optional) To exclude a file that you no longer want to include, click the file in the file list, and click Remove Files.
  - c. Click Include Player to include an Evidence Player instance in the same folder as this evidence file.
  - d. Click Create Single File to create a single file that includes both the Evidence Player instance and the video.
  - e. Copy the media files to a USB drive or a folder:
    - Select Folder/USB, and in the Destination box, set the location where you want to save the video evidence.
    - If you selected **Create Single File**, enter a name for the evidence file, and click **Save**.
  - f. Burn a CD or a DVD:
    - Click CD/DVD.
    - In the Disc Info list, select the CD or the DVD. Disc details such as the disc type and available disk space are
      displayed in the area below.
- 4. (Optional) If you selected Create Single File, click Password Protect to provide a password to open this file.
- 5. Click Export.
- 6. If you selected **Password Protect**, enter the password for opening the evidence file in the **Password Protect** box.

The video evidence is created at the location you specified. The Export Status progress bar indicates the progress of the operation.

# **Redaction Overview**

#### 1 NOTE: Redaction

There is an extra licensing fee for accessing Redaction. Please contact your sales representative for more information.

Redaction is an add-on feature of Evidence Manager that has the ability to redact what you can see and hear in video. Redaction can auto-detect faces, and can also be configured to detect other sensitive imagery that is ultimately redacted (hidden) from your video evidence.

The top benefits of the Redaction feature are:

· Simple to use

The Redaction feature is easy to use and requires no complicated additional tools. You can access Evidence Manager like you normally do, and with the help of the redaction interface, redact portions of video and audio that must be filtered.

Speedy redaction

Redacting objects is speedy; you can either opt for auto redaction of objects or manually select objects for redaction. In either case, Redaction will redact the chosen objects within a matter of minutes.

Support for video and audio redaction

The Redaction feature can redact video objects as well as the audio within videos. You can configure filters for video objects and also choose to either beep or silence associated audio.

Multiple types of video redaction

The Redaction feature includes different types – Auto-Redact Faces, Dynamic element redaction, and Static element redaction. Through these different methods of redaction, you have greater control over the objects in your video file, and ultimately, the evidence.

Greater control over redaction

You can choose to redact objects in forward frames, backward frames, or throughout the video if you wish. This way, you can have greater control over how far and how long objects within your evidence files are redacted.

Redaction uses a concept called "elements" to identify sensitive imagery, and eventually redact the imagery. In this context, Redaction categorizes sensitive imagery into two types of elements as follows:

- A **video element** is a face, an object, a label, or any other item in video that needs to be redacted. Using the Redaction feature, you can redact elements within video that are sensitive.
- On the other hand, an **audio element** refers to sounds or speech (often names or explicit language) that needs to be redacted.

## **Redaction Workflow**

- 1 Ensure that you are using the latest version of Evidence Manager. Also, if you are past the trial period, make sure that you activated the Redaction add-on feature.
- **9** Ensure that you set up redaction properties within Evidence Manager.
- **2** Extract a video in the MP4 format.
- A Redact the sensitive imagery within the video.
  - Use **Auto-Redact Faces** to have Evidence Manager automatically detect faces and redact them for the duration you specify.
  - Use Auto Track (Dynamic Redaction) to select areas within the video, and have Evidence Manager automatically track the areas and redact them.
  - Use Manual Track (Dynamic Redaction) to draw areas, and plot the path along which they will be redacted.
  - Use **Static** to draw areas within the video, and have them redacted throughout the video.
- **5** Redact audio, if needed.
- 6 Edit video portions as well as the redacted audio, if needed.
- **7** Examine the result of the redaction. Save the redacted video.

# **Registering the Dynamic Redaction License**

**Static Redaction** does not require a license. This means that you can use the Static Redaction as you would any other feature of Evidence Manager, provided that the Evidence Manager version you are using supports Redaction.

**Dynamic Redaction** is available as a licensed add-on feature in the latest version of Evidence Manager. The Dynamic Redaction add-on must be registered before it can be used. To do this, you will need a license file, which you should have received from the Safe Fleet Sales team.

By registering the Dynamic Redaction license, you will enable the following types of Redaction:

- Video Redaction
  - Auto-Redact Faces
  - Auto Track (dynamic redaction)
  - Manual Track (dynamic redaction)
- Audio Redaction

#### 1 NOTE: Trial Period For Redaction has Ended

The Dynamic Redaction add-on was available for trial only until December 31, 2020. If you are using an earlier version of Evidence Manager, you will notice that Dynamic Redaction is no longer available. To continue to use it, follow the steps described in this procedure.

To register the Dynamic Redaction license:

- 1. Verify that you are using the latest version of Evidence Manager, and that the license file is available locally on the computer where Evidence Manager is installed.
- 2. Log in to Evidence Manager.
- 3. Go to Tools > Licensing.
- 4. On the **License Management** window, look for the status of Redaction under **Current Status**. The status will indicate that the trial license has expired.
- Click Register.
- 6. Use Windows Explorer to browse to the location where the license file is saved.
- 7. Select the license file. The status now changes to indicate that Redaction is registered.

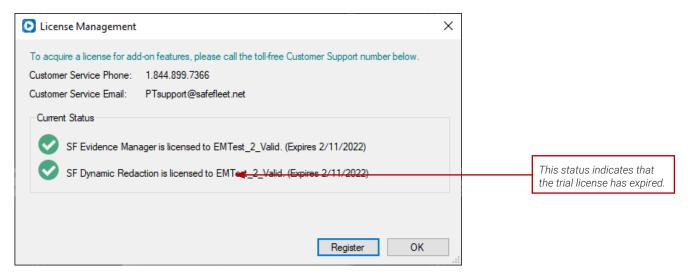

8. Click OK.

#### 1 NOTE: What Might Prevent You From Successfully Licensing Dynamic Redaction

Redaction will not be registered if the license key contained in the license file has expired, or the license file is corrupt.

# **Redaction Settings**

In order to redact videos, you must first configure how you would want sensitive imagery to be redacted. To do that, set the following redaction properties: the type of redaction filter, the filter strength, the type of area, and the audio redaction type.

### NOTE: Changing Redaction Properties

Evidence Manager uses the values you set for the redaction properties to redact videos. However, you can change a few of these properties at the time of redaction as well.

To set redaction properties:

- 1. Log in to Evidence Manager.
- 2. Go to **Tools** > **Settings**.
- 3. On the **Settings** window that appears, click the **Redaction** tab.

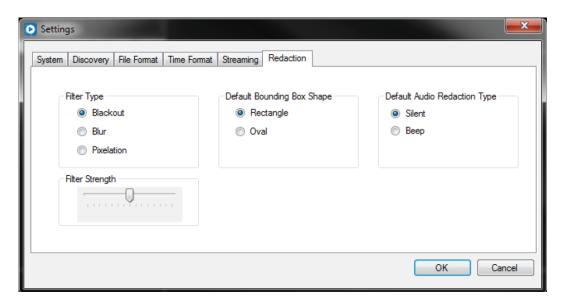

- 4. Under **Filter Type**, choose the type of filter: **Blackout**, **Blur**, or **Pixelation**. This selection determines how the video objects will be redacted. For example, if you select Blur, the objects you select for redaction will appear blurred.
- 5. Move the **Filter Strength** slider to adjust the intensity of redaction.
- 6. Under **Default Bounding Box Shape**, select either: **Oval** or **Rectangle**. This selection determines the shape of the redaction filter.
- 7. Under **Default Audio Redaction Type**, select either: **Silent** or **Beep**. This determines how the audio will be redacted. For example, if you select Beep, you will hear a beep for the portions of audio you wish to redact.
- 8. Click **OK**.

# **Before you Begin**

Before you begin, you must do the following:

- Create a local copy of the video you wish to redact in the MP4 format (to preserve the original file)
- Open the video file to redact
- Select the tile that plays the video you want to redact

## Creating a Local Copy of the Video

To begin, export the video you want to redact in MP4 format. This way, the source file is not altered in any way.

Start by carefully reviewing the source file, and then create a local copy. This is called exporting a media file. When you choose to export a video file, Evidence Manager opens the Export Media File window for you to complete the export operation.

#### NOTE: Video Extension

Evidence Manager can redact videos only if they are in the MP4 format.

## Opening a Media File for Redaction

After creating a local copy of the media file you want to redact, open this local copy in Evidence Manager. To open a media file, follow the instructions given in "Step I: Play Media from a Source of Your Choice" on page 51.

## **1** NOTE: Video Plays Only in One Tile

Evidence Manager supports only one video stream for MP4 files. That is why the MP4 plays only in one tile.

## Selecting a Tile for Redaction

Before you can finally redact the video you opened, you must select the tile in which the video plays. Evidence Manager will redact only the elements playing in the tile you select. You can only select one tile at a time.

To select a tile for redaction:

- 1. Open the video that you want to redact. For more information, see "Opening a Media File for Redaction" on page 45.
- 2. Go to File > Redaction > Redact Tile.

-OR-

-OR-

Right-click the tile playing the video you want to redact, and click **Redact This Tile**.

The video opens in a single tile. Redaction menu options appear on the Evidence Manager UI.

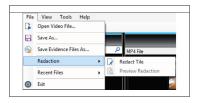

# **Redacting Video Elements**

You can choose to redact a video using one of the following methods. The method you choose depends on the elements you want to redact, how long you want for them to be redacted, and how they move around in the video.

#### 1 NOTE: Quick Help

For quick help on redacting elements, click the pencil ( ) icon located in the bottom-right corner.

#### i NOTE: Removing Redacted Elements

If your video file contains redacted elements that you want to delete, click the delete all (**C**) icon located in the bottom-right corner.

# **Automatically Detecting and Redacting Faces**

The Redaction feature automatically identifies faces in the video, and creates <u>yellow</u> bounding boxes around these elements. The elements are then redacted for the duration you specify.

**Use this method of redaction**, if you want Evidence Manager to recognize faces, and redact them for the duration you specify.

Auto Face Detection includes support for the following:

- Face directly looking at the camera
- Face turned to the side
- Face turned up
- Face of all skin tones
- Face wearing glasses

#### 1 NOTE: Resolution of Video

Evidence Manager cannot auto detect faces in low resolution videos. That is why, use this method only if your video has high resolution.

#### To auto detect faces:

- 1. Make sure you performed all the steps described in "Before you Begin" on page 45.
- 2. If needed, play the video to determine the elements that need to be redacted.
- 3. Locate the redaction options at the bottom of the Evidence Manager window, next to the player controls.

## **1** NOTE: Quick Access from the Application Toolbar

Some of the redaction menu options also have quick access icons on the application toolbar. The application toolbar is located beneath the top menu bar.

4. Click Auto-Redact Faces.

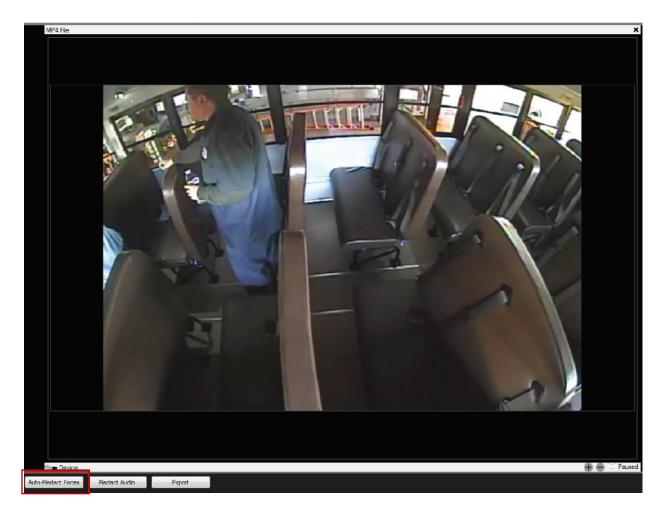

- 5. On the **Automatic Face Redaction** window, do the following:
  - To redact faces for a portion of the video, select that video clip by setting Start Date, Start Time, End Date, and End Time under Select Time Frame.
  - To redact the faces in the entire video, select the Choose entire video check box.
- 6. Click Start.

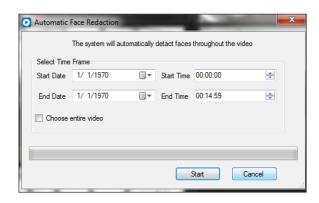

The progress bar displays the progress of the redaction. As Evidence Manager detects faces, yellow bounding boxes with a number appear around elements. The numbers follow a chronology indicative of the order in which the faces are detected. The shape of the area depends on what you selected while <u>"Redaction Settings" on page 44.</u>

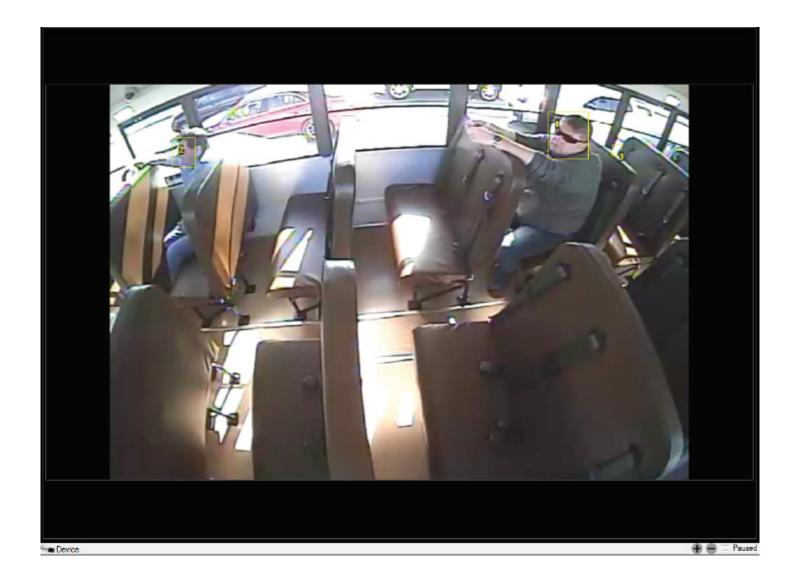

As the faces are detected, a video element for each face is listed in the **Video Elements for Redaction** pane.

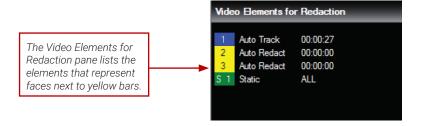

After the redaction operation completes, you can view the faces that will be redacted and preview the redacted elements.

## Viewing the Faces That Will Be Redacted

Click the Play button and you will see yellow bounding boxes around each face that Evidence Manager detected.

## Previewing the Redacted Elements in the Video

Click the **Preview Redaction** icon 4.

#### NOTE: Undetected Faces

Sometimes, Evidence Manager might not detect faces. For example, faces that are partially hidden might not be detected. If you notice undetected faces, you can use any of the methods listed under "Manually Selecting Elements" on page 49 to redact them.

# **Manually Selecting Elements**

This involves first identifying sensitive elements within the video, and then drawing a bounding box covering the elements. You can select the following types of elements: Static, Auto Track, and Manual Track.

## Selecting a Static Element

The **Static element** option allows you to select an element, such as a license plate, which appears at a single location. Use this method of redaction if an element is clearly visible, and it appears at only one location in the video. Static bounding boxes appear in green.

To select a static element, first draw a bounding box, and then define it as a Static element, following the instructions described below

To select a static element:

1. Make sure you performed all the steps described in "Before you Begin" on page 45.

## • NOTE: Quick Access from the Application Toolbar

Some of the redaction menu options also have quick access icons on the application toolbar. The application tool bar is located beneath the top menu bar.

- 2. If needed, play the media to determine the elements that need to be redacted.
- 3. Locate the redaction options at the bottom of the Evidence Manager window, next to the player controls.
- 4. Locate the element you want to redact. For example, you might want to redact a rearview mirror.
- 5. Now, draw a box around this element. Initially, you will see a yellow-filled box. The shape of this area is either oval or rectangle, depending on what you specified while "Redaction Settings" on page 44. Position the box carefully over the element.

Dynamic:

6. Release the cursor. A context menu appears.

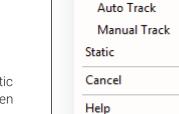

7. Click **Static** to make this area into a Static element. The box now changes to a green filled box.

### NOTE: Clicking Help

If you click **Help** in the context menu, Evidence Manager will open the Evidence Manager User Guide.

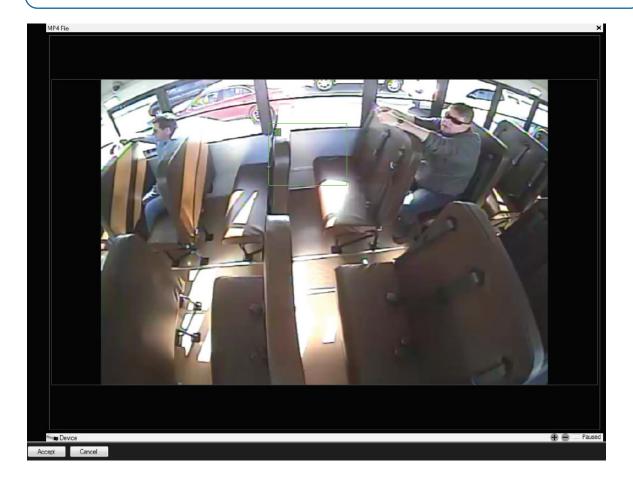

8. Resize or reposition as necessary, and click **Accept** in the player controls area.

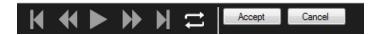

A Static video element is listed in the **Video Elements for Redaction** pane. A numerical value in the bounded area represents the chronology in which Evidence Manager detects the static element.

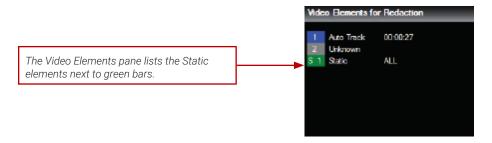

After the redaction operation completes, you can view the elements that will be redacted and preview the redacted elements.

## Viewing the Element That Will Be Redacted

Click the **Play** button and you will see a green bounding box around the element you chose. This box indicates that the chosen element will be redacted throughout the video at the location where it is present.

## Previewing the Redacted Elements in the Video

Click the **Preview Redaction** icon

## Automatically Tracking an Element for Redaction

The automatic tracking method of redaction is used to redact elements that appear throughout the video, such that the location of the element in the video does not remain the same. For example, a license plate that appears at 55 seconds (00:55) into the video, and is seen in the video continuously thereafter, but at different locations.

To do that, create an Auto Track element. In this method, Evidence Manager creates an Auto Track element with a blue bounding box.

Use this method if elements that must be redacted appear continuously in the video and are clearly visible.

To automatically track an element:

- 1. Make sure you performed all the steps described in "Before you Begin" on page 45.
- 2. If needed, play the video to determine the elements that need to be redacted.
- 3. Locate the redaction options at the bottom of the Evidence Manager window, next to the player controls.

## **1** NOTE: Quick Access from the Application Toolbar

Some of the redaction menu options also have quick access icons on the application toolbar. The application toolbar is located beneath the top menu bar.

- 4. Locate the elements that appear at multiple places, which you want to redact. For example, you might want to redact a license plate that appears throughout the last 2 minutes of a video.
- 5. Now draw a box around this element. Initially, you will see a <u>yellow</u> filled box. The shape of this area is either oval or rectangle, depending on what you specified while <u>"Redaction Settings" on page 44</u>. Position the box carefully over the element.
- 6. Release the cursor. A context menu appears.

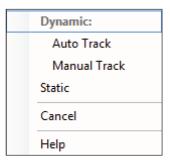

## 1 NOTE: Clicking Help

If you click **Help** in the context menu, Evidence Manager will open the Evidence Manager User Guide.

- 7. Click **Auto Track** to make this area into an Auto Track element. The filled box changes to a box with blue boundary.
- 8. Resize it if necessary, and click **Accept** in the player controls area.

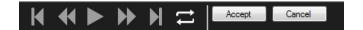

A progress bar displays the progress of the bounding box creation.

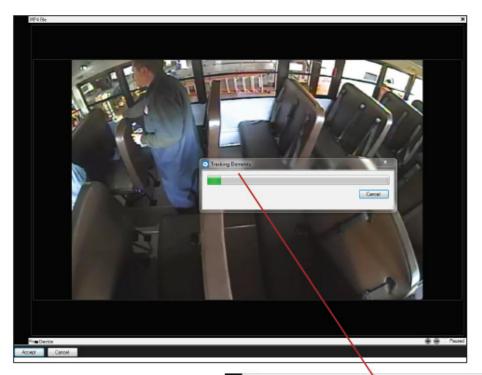

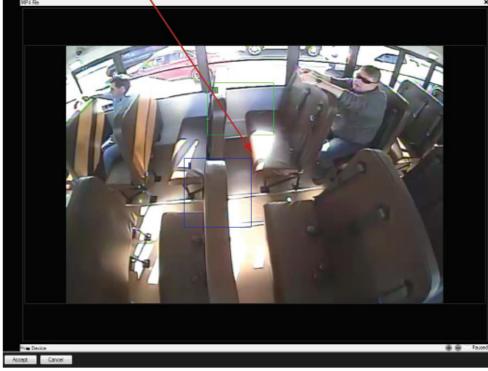

Once the element is redacted, an Auto Track video element is listed in the Video Elements for Redaction pane.

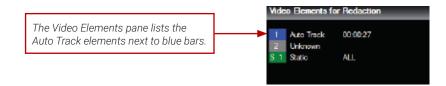

A numerical value in the bounded box represents the chronology that Evidence Manager assigns when it detects the element.

After the redaction operation completes, you can view the elements that will be redacted and preview the redacted elements.

## Viewing the Element That Will Be Redacted

Click the Play button and you will see a green bounding box around the element you chose. This box indicates that the chosen element will be redacted throughout the video at the location where it is present.

## Previewing the Redacted Elements in the Video

Click the **Preview Redaction** icon

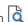

## Manually Tracking Elements

The manual tracking method involves the use of **Manual Track elements**. When you choose the Manual Track bounding box type, Evidence Manager redacts the element along a path that you plot. Evidence Manager does this by first having you "draw" a path, and then remembering the path while redacting the element.

Manual Track bounding boxes appear in red.

Use this method if you wish to redact elements that might be partially obscured when stationary, or might be moving in such a way that they might not be detected. Consider a scenario where a placard bearing a person's name appears at 46 seconds (00:46) in the video. However, the placard moves around for the next 15 seconds, and is partially obscured multiple times. This means that Evidence Manager might not be able to detect the element as long as it is seen. This is when you use the Manual Track element, and then proceed to plot a path along which it travels.

To manually track an element:

- 1. Make sure you performed all the steps described in "Before you Begin" on page 45.
- 2. If needed, play the video to determine the elements that need to be redacted.
- 3. Locate the redaction options at the bottom of the Evidence Manager window, next to the player controls.

#### • NOTE: Quick Access from the Application Toolbar

Some of the redaction menu options also have quick access icons on the application toolbar. The application tool bar is located beneath the top menu bar.

- 4. Locate the element you want to redact at multiple places. For example, you might want to redact a license plate that appears in the last minute of a video, but is partially hidden in the last 15 seconds.
- 5. Stop playing the video.
- 6. Draw a box around this element. Initially, you will see a filled box. The shape of this area is either oval or rectangle, depending on what you specified while <u>"Redaction Settings" on page 44.</u>
- 7. Release the cursor. A context menu appears.

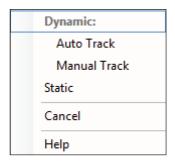

## 1 NOTE: Clicking Help

If you click **Help** in the context menu, Evidence Manager will open the Evidence Manager User Guide.

8. On the window, click **Manual Track**. The box now changes to a box with red boundary.

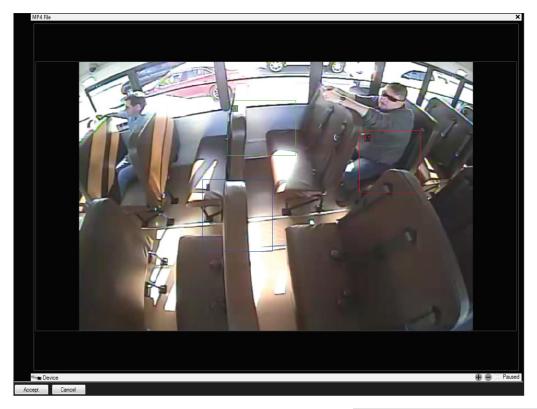

9. Resize and reposition as necessary, and click **Accept** in the player controls area.

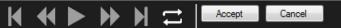

- 10. Now, click the **Next** frame button in the players control area until you see the Manual Track element move.
- 11. Adjust the bounded box so that it covers the element at its new position.
- 12. Continue plotting the path taken by the element.

A Manual Track video element is listed in the **Video Elements for Redaction** pane. A numerical value in the bounded area represents the chronology that Evidence Manager assigns when it detects the element.

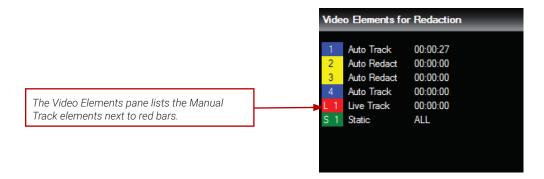

After the redaction operation completes, you can view the elements that will be redacted and preview the redacted elements.

## Viewing the Element That Will Be Redacted

Click the **Play** button and you will see a green bounding box around the element you chose. This box indicates that the chosen element will be redacted throughout the video at the location where it is present.

## Previewing the Redacted Elements in the Video

Click the **Preview Redaction** icon

# **Redacting Audio Elements**

Sometimes, there might be sounds and speech (often names or explicit language) that might need to be redacted. Depending on what you specified at the time of <u>"Redaction Settings" on page 44</u>, the audio is either beeped or silenced.

#### To redact audio:

- 1. Make sure you performed all the steps described in "Before you Begin" on page 45.
- 2. If needed, play the video to determine the elements that need to be redacted.
- 3. Let the video play. Listen to the audio, and pinpoint the time at which the audio you want to redact is first heard.
- Click Redact Audio.

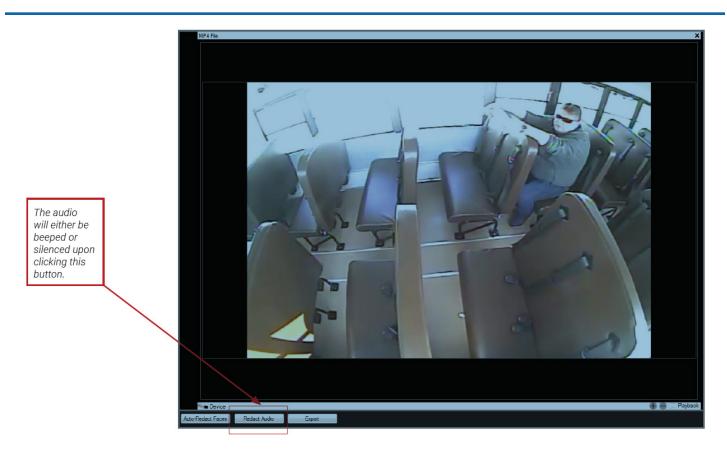

5. When two playheads with a pre-selected duration of 2 seconds appear beneath the timeline, use them to select the duration for which you want the audio redacted. Drag the playheads to do so.

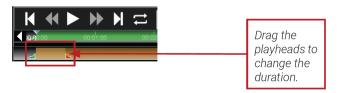

When the audio redaction completes, an audio element is listed in the **Audio Elements for Redaction** pane.

After the redaction operation completes, you can view the elements that will be redacted and preview the redacted elements.

# Previewing the Redacted Audio Element

Click the **Preview Redaction** icon

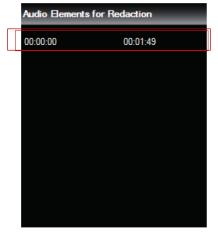

# **Changing a Redacted Element**

You can edit video elements, as well as audio elements that you chose to redact earlier.

# **Editing a Video Element**

You can make the following changes for all types of video elements:

- Change the area shape
- Delete it from the entire video

Additionally, for Auto Track and Manual Track elements, as well as auto face detection elements, you can also make the following changes:

- Delete it from forward frames
- Delete it from backward frames

To change a video element:

- 1. Open the video that you want to redact. For more information, see "Opening a Media File for Redaction" on page 45.
- Select the tile in which the video is playing. Go to File > Redaction > Redact Tile.
  - -OR-

Click the **Redact Tile** icon. The icon looks like this:

Right-click the tile, and click **Redact This Tile**. The video opens in a single tile. Redaction menu options appear on the Evidence Manager UI.

- 3. In the **Video Elements for Redaction** pane, locate the element you want to change.
- 4. Right-click this element, and modify it:
  - (All elements) To change the shape of the area, go to Bounding Box Type, and change the type to Oval or Rectangle.
  - (Auto Redaction, Auto Track, and Manual Track) To delete the element from the forward frames, click Delete Forward Frames.
  - (Auto Redaction, Auto Track, and Manual Track) To delete the element from the backward frames, click Delete Backward Frames.
  - (All elements) To delete the element from the video, click Delete From Entire Video.

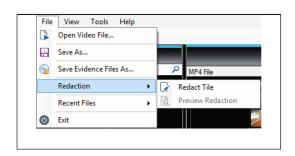

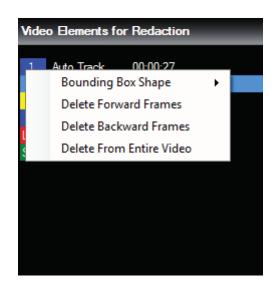

5. To delete all the redacted elements, click the delete all (**C**) icon located in the bottom-right corner.

#### **1** NOTE: Editing Options

The **Delete Forward Frames** and **Delete Backward Frames** options do not appear for Static elements.

# **Editing an Audio Element**

You can make the following changes to an existing audio element:

- Change the range of the element, over which audio will be redacted
- Delete the audio element

To change an audio element:

- 1. Open the video that you want to redact. For more information, see "Opening a Media File for Redaction" on page 45.
- Select the tile in which the video is playing. Go to File > Redaction > Redact Tile.

-OR-

Click the **Redact Tile** icon. The icon looks like this:

-OR-

Right-click the tile, and click Redact This Tile.

The video opens in a single tile. Redaction menu options appear on the Evidence Manager UI.

- In the Audio Elements for Redaction pane, locate the element you want to change.
- 4. Right-click the element to see the menu options.
- 5. Edit the range of audio to be redacted:
  - a. Click Edit Range.
  - b. On the **Edit Range** dialog box that appears, set **Start Time** and **End Time**.
  - c. Select an Audio Redaction Type: Silent or Beep.
  - d. Click OK.
- 6. To delete the audio element, click **Delete Range**.

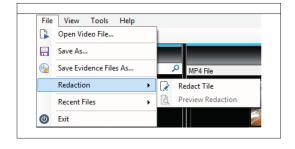

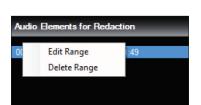

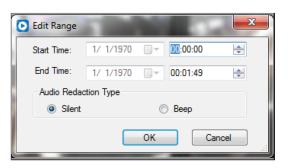

# Saving a Snapshot of a Redacted Video

A snapshot is a point-in-time image of a video. It functions as an image file of a part of the video. If you feel there are points in the redacted video that can be used to provide context related to the incident, you can create snapshots of the redacted video. These snapshots are saved as image files, and can function as evidence if necessary.

#### To save a snapshot:

- 1. Make sure you performed all the steps described in "Before you Begin" on page 45.
- 2. If needed, play the video to determine the point where a snapshot must be taken.
- 3. Locate the snapshot icon at the bottom of the Evidence Manager window. The icon looks like this: 🔕
- 4. On the **Export Redacted Snapshot** window, do the following:
  - a. **Resolution**: Select Fixed (640 width) if you want the snapshot to have 640\*480 resolution. Select Native if you want the snapshot to have the same resolution as the source file.
  - b. **Snapshots File**: Select the destination where you want to save the snapshots.
- 5. Click Snapshot.

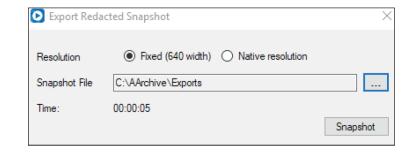

# **Exporting the Redacted Video**

Once you redact the elements you want to, you must save the redacted file. This creates a local copy, which you can distribute as evidence.

## i NOTE: Clicking the Close Button

If you click the close button (on mouse hover, reads as **Close this video tile**) in the top-right corner of the redacted tile, or the close button (on mouse hover, reads as **Close all tiles**) next to the **Overlay** check box, Evidence Manager will prompt you to export the video. If you choose to not export the video, you will be returned to the home page of Evidence Manager.

#### To export the redacted video:

- 1. Ensure that you redacted all the elements as necessary.
- Click the Save icon. The icon looks like this: -OR-

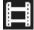

Click **Export** next to the player controls.

- 3. On the **Export Redacted Video** window, do the following:
  - a. **Name**: Enter a name for the video. For a system-generated file name, click **Auto generate filename**.
  - b. **Resolution**: Select either Medium (720x480 or High (1280X720).
  - c. **Folder**: Select the folder where you want to save the video file.
  - d. **Start Time** and **End Time**: Set the start date and time, and the end date and time of the video clip you want to save.
  - e. **Include Audio**: Select this check box if you want to include audio along with the video.
- 4. Click **Start** to begin.

The **Free Drive Size** bar indicates the progress of the operation.

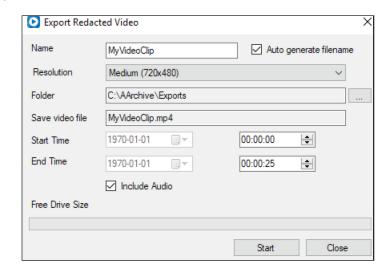

# **Working With Evidence Files**

Evidence files are always created in an Evidence Manager proprietary format. This means that if an evidence file is meant for legal matters, you can only open it from Evidence Manager. As described in "Creating Evidence Files" on page 39, evidence files can be available as a folder, or a single file. In either case, when you attempt to view the video evidence, an instance of Evidence Player is first created, and the video in question starts playing inside this instance.

Evidence Player is an application that can play evidence files. It is created every time you create an evidence file, along with the video that you exported. If you selected to create a single evidence file, Evidence Player is embedded inside the video. If you didn't select to create a single evidence file, then it is created in the same folder as the evidence file.

# What Happens When Single Files (.EXE) Play

Reviewers create evidence files which are used during legal disputes. The evidence files are normally available as either:

- A single folder that contains the video as well as an instance of Evidence Player. Evidence Player is an application that plays the evidence files as well as videos exported from Evidence Manager. When you click the file of the type "Application" inside the folder, Evidence Player is initiated, and the video starts playing inside this player.
- A single file that has the .exe extension.
   When you double-click this file, an instance of Evidence Player is initiated, and the video starts playing inside this player.

This workflow describes what happens when you double-click the .exe file on your computer.

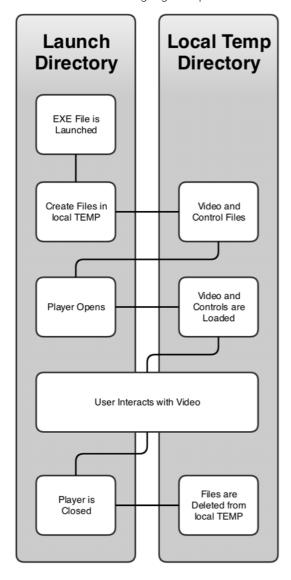

#### Files Created in local TEMP: Folder = EvidencePlayer\_[VERSION] [EVIDENCE\_NAME].video AnalyzeData.dll avcodec-52.6.0.dll avutil-49.dll Client.dll D3DX9\_42.dll Data.gmdb gdiplus.dll hpr.dll libxml2.dll MetadataRenderer.dll MP Render.dll msvcp100.dll msvcr100.dll PlayCtrl.dll player.bin SdkShell.dll salite3.dll TruVNetSDK.dll Tvr20Player.IDL VideoRendererSymLegacy.dll VWCI\_DATA\_RTP.dll VWCI Audio Streams.dll VWCI\_G711.dll VWCI G726.dll VWCI\_H264\_Decoder.dll VWCI H264.Packetizer.dll VWCI\_H264\_Streams.dll VWCI MJPEG.dll VWCI\_MP3.dll VWCI\_Mpeg4ASP.dll VWCI\_PCM.dll VWCI\_RawConverterProduct.dll VWCI\_SVC\_Streams.dll VWCI\_VWV1.dll VWCI\_VWV1\_RawCoverter.dll

## 1 You open an evidence file.

You double-click the .exe evidence file. This file contains an instance of Evidence Player plus the video that will subsequently open in the player.

# **7** The evidence file is launched.

The .exe file or the application file creates temporary files inside the default temp directory of your computer.

In the local temp directory, the following two types of files are created:

- Video files
   These are files that are necessary to render the video.
- Control Files
   These are files that are necessary to initiate an instance of Evidence Player.

# **?** The player is initiated, and the accompanying video is rendered inside the player.

An instance of Evidence Player is initiated. This instance is capable of rendering video. The video from the evidence file is rendered inside the Evidence Player instance. Viewers can view this video as it plays.

# Viewers work with the evidence video that is playing.

Viewers view the video as it plays. They might choose to perform tasks such as:

- Use the player controls to play/pause the media, loop the video, and so on
- Generate snapshots
- Add bookmarks
- Use timeline controls to zoom in and zoom out of the timeline, and center the timeline
- · Use the calendar icon to play the video from a specific date and time

## **5** The evidence file is closed.

Once done, the viewer closes the Evidence Player instance. Temporary files created inside the local temp directory are deleted.

# **Opening Evidence Files in Evidence Player**

The following procedure describes how to open evidence files.

Make sure that you have the evidence file or the evidence folder on the computer where you want to open it.

## Playing Video From a Single Evidence File

Double-click the evidence file with the .exe extension. An Evidence Player instance is initiated, and the accompanying video starts playing in it.

#### i NOTE: Evidence File Distribution

Evidence files might be distributed in a removable media such as a USB, a CD, or a DVD.

### Playing Video from an Evidence Folder

- 1. Open the folder containing the evidence file.
- 2. Look for a file of the type "Application".
- 3. Double-click this file. An Evidence Player instance is initiated, and the accompanying media file starts playing in it.

#### 1 NOTE: Folder Contents

Inside the evidence folder, you will see a file with a .video, .avr, or a .avs extension. This is the video that is rendered, and played inside the Evidence Player instance.

# **Understanding the Evidence Player Interface**

Evidence Player is only opened in conjunction with evidence files. Evidence Player interface functions are similar to Evidence Manager player functions. See "Getting to Know the Evidence Manager Interface" on page 5 for more about the functions common to both interfaces. Only functions unique to Evidence Player are described in this chapter.

- A: Menubar and Quick Access Toolbar
- B: Video File Selector pane
- C: Map view pane
- D: Video display area

- E: Layout Manager
- F: Player controls, timeline, and collector controls
- G: Vehicle Info pane
- H: Metadata Player pane
- I: Bookmarks pane

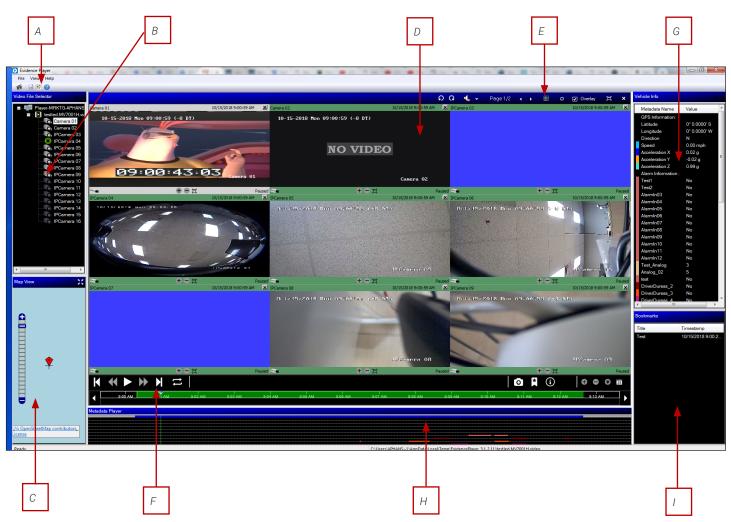

# **Layout Manager**

The layout manager in Evidence Player is the same as Evidence Manager except for the addition of the

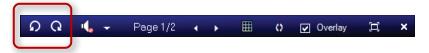

Camera Shift controls at the far left of the toolbar. These controls allow you to shift the cameras forwards and backwards, one tile at a time, through the tile layout until they are in the desired position.

#### • NOTE: How Tiles, Channels, and Cameras Are Related

A tile is representative of a channel to which a camera is assigned. The evidence file you have might have multiple tiles, depending on the recorder (and hence the number of supported channels) on which the video was recorded.

# **Integration with SF Nexus**

SF Nexus is a cloud-based digital evidence management system. SF Evidence Manager provides basic integration with SF Nexus.

### • NOTE: For SF Nexus users only

This chapter describes functions that SF Evidence Manager can do in conjunction with SF Nexus. If you do not have SF Nexus, then this chapter does not apply to you.

#### **USB Check Out with SF Nexus**

SF Nexus allows users to easily log into their in-vehicle device when the device is not supported by Wi-Fi. When users log into SF Evidence Manager with their SSO credentials, their department information (Officer ID, Device, Unit, list of Users, list of Evidence Categories) as well as device-specific configuration and firmware files are transferred to a USB stick (the Check Out function) instead of relying on Wi-Fi. Then the users insert that USB stick into the in-vehicle device to easily log in with their Officer ID, Device, and Unit automatically filled in.

Before you begin, do the following:

- Insert a **USB stick** into the USB port of your workstation. Evidence Manager automatically mounts the USB stick.
- · Open Evidence Manager
- 1. Click to find the USB stick under **Home**

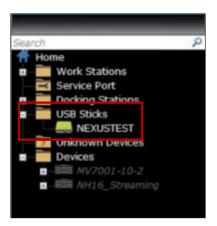

2. Right-click the USB stick, then select **Check Out** in the pop-up window.

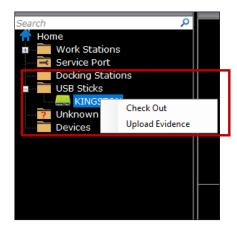

A **Check Out USB** window appears. This dialog indicates that it is authenticating the user, and then a browser window opens with the SSO log-in prompt. Logging in via SSO authenticates the user.

## NOTE: Logging in again?

When you first opened SF Evidence Manager, you might have logged in locally. Now you are logging in via SSO authentication. So, yes, you might be logging in twice, but for different reasons and using different methods.

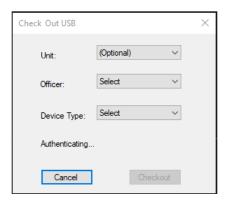

3. Log in with your **SSO Email Address** and **Password**.

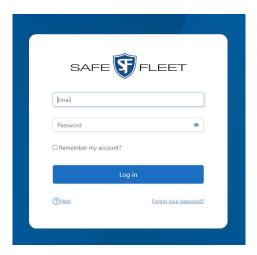

A window appears that asks if you want to open Evidence Manager.

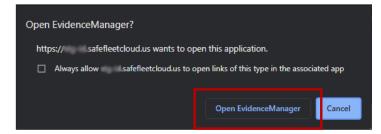

#### 4. Click Open EvidenceManager.

A window opens that announces that you are now being returned to the application.

You return to the **Check Out USB** window which now indicates that data is being retrieved.

The data that is being retrieved is all of the **Unit**, **Officer**, and **Device Type** information associated with logged-on user's organization.

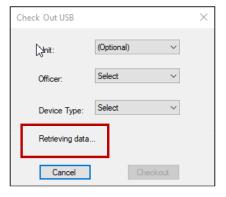

5. When the data retrieval is complete, you can then select a **Unit** (optional), an **Officer,** and a **Device Type**.

If you select a **Unit**, the **Officer** and **Device Type** might be pre-selected.

After selecting an **Officer** and a **Device Type**, the **Checkout** button becomes active.

6. Click Checkout.

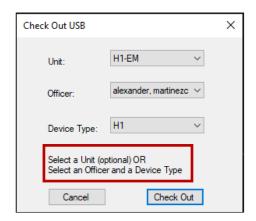

When you have successfully completed the checkout procedure, you should now be able to remove this USB stick from this machine, and install it in a device. The device should recognize this user, and log in.

#### Nexus Log

When a USB checkout is successful, Evidence Manager creates a log entry in SF Nexus, recording metadata such as the checkout time, selected unit, and officer.

## **Uploading Evidence from a USB Stick via Nexus**

The Upload Evidence option allows users to easily transfer H1 evidence files from a USB storage device to SF Nexus.

Before you begin, do the following:

- Insert a USB stick into the USB port of your workstation. Evidence Manager automatically mounts the USB stick.
- Open Evidence Manager
- 1. Click to find the USB stick under **Home**

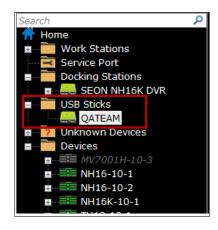

2. Right-click the USB stick, then select **Upload Evidence** in the pop-up window.

A **Sign-In** window appears. This dialog indicates that it is authenticating the user and shows the Organization for the user.

Then a browser window opens with the SSO log-in prompt. Logging in via SSO authenticates the user.

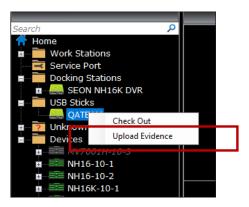

## i NOTE: Logging in again?

When you first opened SF Evidence Manager, you might have logged in locally. Now you are logging in via SSO authentication. So, yes, you might be logging in twice, but for different reasons and using different methods.

3. Log in with your SSO Email Address and Password.

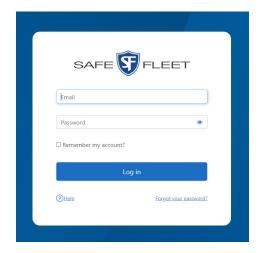

A window appears that asks if you want to open Evidence Manager.

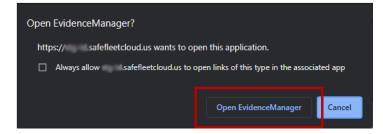

4. Click Open EvidenceManager.

A window opens that announces that you are now being returned to the application.

You return to the **Upload Evidence** window.

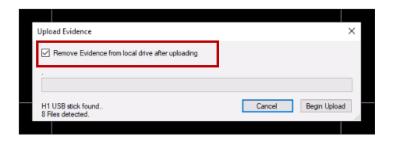

- 5. (Optional) Click to select **Remove Evidence from local drive after uploading** if desired. When this option is selected, evidence files are removed from the USB stick after they have been successfully uploaded to SF Nexus.
- 6. Click Begin Upload to begin the upload.

A progress bar appears. When the files have been successfully uploaded, the progress bar indicates All files uploaded.

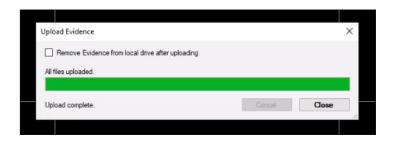

7. Click **Close** to exit the Upload Evidence window when upload is complete.

# **Copying the User Database**

As an administrator, when you create a user account, the account information is saved to a database that Evidence Manager maintains. This user database is local to the Evidence Manager installation. This means that the user account details are present on the computer on which it was created, and the account can be used to access Evidence Manager on this computer only.

You can, however, have a user account access multiple instances of Evidence Manager. For this to happen, the user account details must be present on each computer on which Evidence Manager is installed. This can be achieved by copying the user database (containing the user account details) to multiple computers.

This procedure describes how to copy a user database from one computer, to another computer.

#### i NOTE: Where To Find the User Account Information

On the computer where you created a user account for accessing Evidence Manager, the user details are copied to the MvNav.db3 file inside the Evidence Manager installation folder.

To have user accounts maintained in this file to access Evidence Manager instances on other computers, you must copy this database file to the other computers.

#### To copy a database:

- 1. Log on to the computer from which you want to copy the user database.
- 2. Navigate to: C:\Program Files (x86)\Safe Fleet\Depot Manager\Evidence Manager.
- 3. Find the MvNav.db3 file, and save it to a removable storage media, such as a USB drive.
- 4. Log on to the computer to which you want to copy this database file.
- 5. Connect the removable storage media to this computer.
- 6. Copy the MvNav.db3 file to the C:\Program Files (x86)\Safe Fleet\Depot Manager\Evidence Manager folder.

#### NOTE: When Copying, You Are Replacing

When you attempt to copy the MvNav.db3 file to the new location, you will see a message box requiring you to replace the existing MvNav.db3 at the copy location. Proceed with the copy operation by choosing to replace the existing file.

After you copy the user database file to the new location, the user accounts from the source computer can be used to access Evidence Manager on the destination computer.

# **Importing Devices from Depot Manager**

Depot Manager and Evidence Manager both maintain a list of all devices that are added, including device details such as device name, device IP address, port, and so on. The address book is maintained in the same format in both Depot Manager and Evidence Manager.

That is why you can use the Depot Manager address book to populate Evidence Manager with devices that are added to Depot Manager. This way, you do not have to add devices individually to Evidence Manager. Instead, you can quickly import multiple devices that are already recognized within Depot Manager.

#### 1 NOTE: This is an Advanced Procedure

We recommend that you perform this procedure only if you possess advanced knowledge of how the Depot Manager – Evidence Manager system works.

To import devices from Depot Manager:

- 1. Export the address book from Depot Manager:
  - a. Log in to Depot Manager.
  - b. Click **Devices** on the main menu to open the **Devices** window.
  - c. Click More, then select Export Address Book to save the current address book as a .csv file.
- 2. Ensure that the address book has the details of the devices you want to import in to Evidence Manager.
- 3. Log in to Evidence Manager.
- If needed, delete all the devices, by right-clicking each device and clicking Delete under Devices.
- 5. Using the Import/Export feature, import the address book into Depot Manager:
  - a. Go to **Tools** > **Address Book**.
     OR
     Click the Address Book icon.

#### NOTE: Another Method

You can import the address book by right-clicking **Devices** and then clicking **Import Address Book**.

b. Navigate to the location where the address book is stored, select this file, and click **Open**.

The devices are imported in to Evidence Manager, and appear under a folder having a name with the prefix "Import".

# **Dewarping Videos from Fisheye Cameras**

Fisheye cameras use a fisheye lens to output broad, hemispherical video, albeit with a distorted appearance. The fisheye lens is able to capture a 360-degree all-encompassing view of an area, thereby eliminating blind spots.

The videos captured by the fisheye camera give a complete picture of monitored areas, since they are output as 360-degree videos, which present a bird's eye view. However, it might be difficult to make sense of a fisheye video. To illustrate this further, look at the image below:

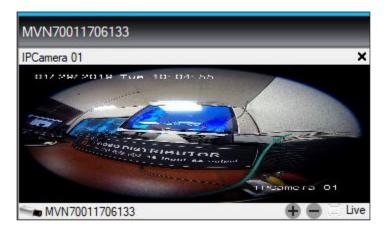

The image above represents a sample 360-degree output from a fisheye camera. As you can see, the image represents a bird's eye view; however, narrowing down to a particular area and observing details is not possible. That is why dewarping the video is essential.

The dewarping of video is done with Evidence Manager.

### i NOTE: Dewarping is Not Permanent

Evidence Manager only presents the 360-degree video in a view you choose. It does not actually convert the original video.

### **i** NOTE: Supported Cameras

At the moment, dewarping is supported for the following fisheye cameras:

- Safe Fleet Interior 360 Fisheye IP (Interior Fisheye) Camera connected to the following recorders: TH8 and NH16
- MVC-9710-13-WI (MVC-9710) Camera connected to the 7000 series of recorders having Service Pack 3 of the related firmware

Documentation related to these fisheye cameras is available at: <a href="https://community.safefleet.net/">https://community.safefleet.net/</a>

# **Supported Dewarped Views**

Evidence Manager supports the following dewarped views for the Interior Fisheye Camera and the MVC-9710 Camera respectively.

### Dewarped Views for Interior Fisheye Camera

#### · Panoramic 180

This option converts the existing fisheye video into a 180-degree wide-area coverage view of an area as seen by the camera in the "wall mount" position. This view is enabled when you select **Panorama View > Wall Mount**.

#### Panoramic 360

This option converts the existing fisheye video into a 360-degree wide-area coverage view of an area as seen by the camera in the "desk mount" or the "ceiling mount" position. This view is enabled when you select **Panorama View** > **Ceiling Mount** or **Panorama View** or **Desk Mount**.

#### PTZ

This option splits the fisheye video tile into 4 quadrants, with one quadrant playing the original fisheye video, while the other quadrants play the pan/tilt/zoom (PTZ) view. Three mounting positions are available for the camera: wall, desk, and ceiling. The mounting positions indicate what the camera sees. For example, if you select **PTZ View > Wall Mount**, you see a PTZ view of the video as seen by the camera in the "wall mount" position. The PTZ view allows for viewing of three different areas within the video in greater detail.

### Dewarped Views for MVC-9710 Camera

#### · Panoramic 180

This option converts the existing fisheye video into a 180-degree wide-area coverage view of an area.

#### Panoramic 360

This option converts the existing fisheye video into a 360-degree wide-area coverage view of an area.

#### • 2\*2 PTZ

This option splits the fisheye video into 4 views: top, bottom, left, and right. The video plays in 4 separate camera tiles, with each tile representing a view (top, bottom, left, and right).

#### Fisheye + 3 PTZ

This option retains the original fisheye view in one camera tile, and also splits the video into 3 additional camera tiles. On the fisheye view, 3 controls, represented by colored bounding boxes, are enabled. These squares represent the pantilt-zoom (PTZ) capability of the camera. You can use these controls to change the video positions in the other camera tiles.

### Fisheye + 8PTZ

This option retains the original fisheye view in one camera tile, and also splits the video into 8 additional camera tiles. On the fisheye view, 8 controls, represented by colored bounding boxes, are enabled. These squares represent the pantilt-zoom (PTZ) capability of the camera. You can use these controls to change the video positions in the other camera tiles

#### Panoramic 360 + 3 PTZ

This option displays a 360-degree wide-area coverage view of the original fisheye video in one camera tile, and also splits the video into 3 additional camera tiles. On the panoramic view, 4 colored areas, each having the capability of controlling camera positions, are enabled. These areas represent the pan-tilt-zoom (PTZ) capability of the camera. You can use these controls to change the video positions in the other camera tiles.

# **Dewarping Videos from the MVC-9710 Camera**

This section describes how to dewarp videos recorded by the MVC-9710 camera.

Before dewarping videos from your MVC-9710 camera, ensure that:

- You have the details, for example the name, of your camera handy. This helps in identifying the camera from the list of cameras associated with the device.
- Your MVC-9710 camera connects to one of the 7000 series of recorders having Service Pack 3 of the device firmware.
- Your MVC-9710 camera configuration, specifically assigning an IP address and a device type, is complete. This is done from the on-screen display of the recorder to which the camera connects.

### Procedure

Follow the steps in this section to dewarp videos from MVC-9710 cameras.

To dewarp MVC-9710 videos:

- 1. Log in to Evidence Manager.
- Expand Devices under Device Manager, and find the device of your choice.
- 3. Right-click this device, and click **Connect**. The icon next to the device name turns green, indicating that the device is connected to Evidence Manager.
- 4. Enable Evidence Manager to access fisheye videos from your MVC-9710:
  - a. Right-click the device, and click **Properties**.
  - b. In the **Device Properties** window, click the **Cameras** tab.
  - c. In the camera list, find the camera containing the videos which you want to dewarp.
  - d. In the **Fisheye** column, select the checkbox that corresponds to your camera, and click **OK**. The video starts playing in a single camera tile.

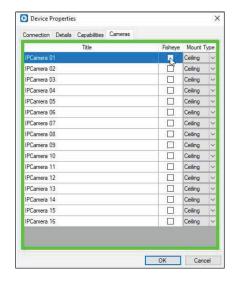

### 1 NOTE: What the Different Colors of Camera Icon Mean

The camera icon changes, and it also turns green, indicating that the camera is a fisheye type.

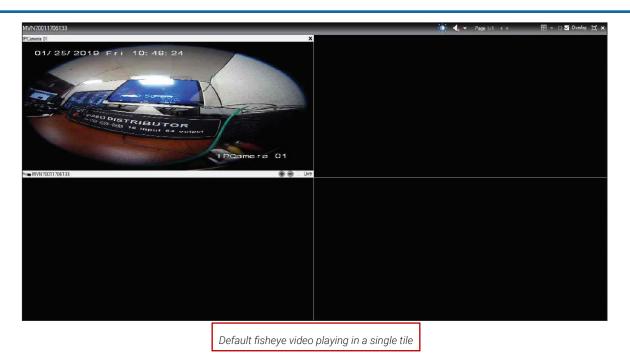

- 5. Right-click the camera or the tile, and choose from one of these views:
  - Panoramic 180: A 180-degree wide-range video starts playing across two camera tiles.

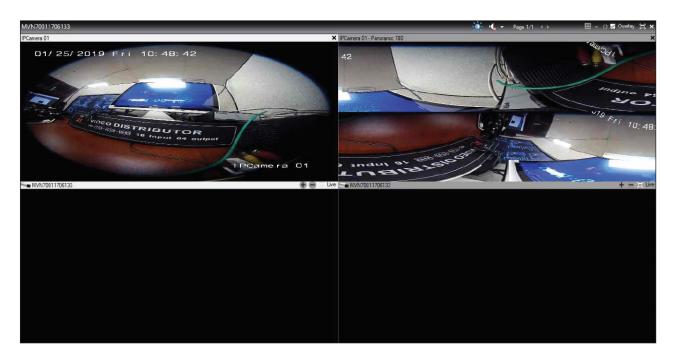

• Panoramic 360: A 360-degree wide-range video starts playing across two camera tiles.

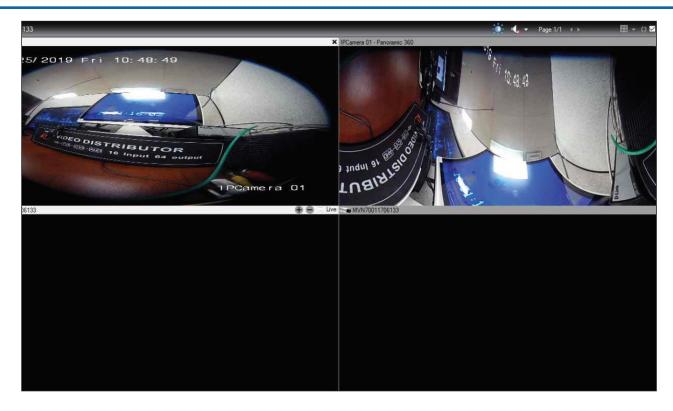

• 2x2 PTZ: The original fisheye video is split into 4 parts (top view, bottom view, left view, and right view), and starts playing in 4 camera tiles.

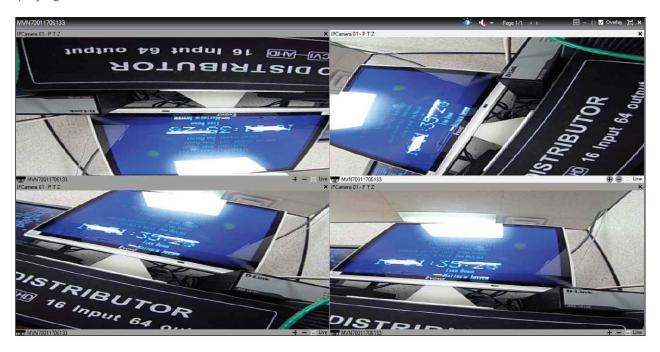

• **Fisheye + 3 PTZ**: The original fisheye video plays in one camera tile, and the video is also split across 3 additional tiles. The colored squares on the fisheye camera tile represent the capability to control the video angle in the corresponding tile. **Move either of these squares** to adjust the position of the corresponding video.

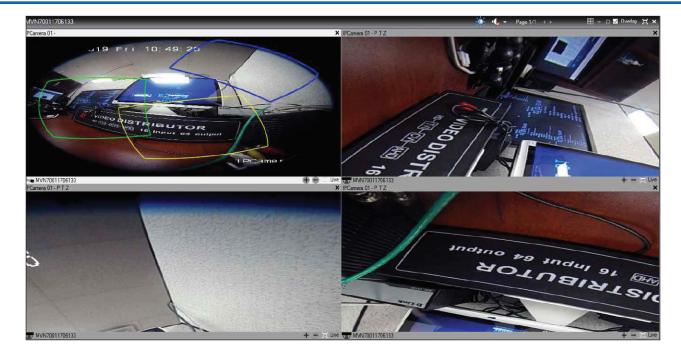

• **Fisheye + 8 PTZ**: The original fisheye video plays in one camera tile, and the video is also split across 8 additional tiles. Eight colored squares on the fisheye camera tile represent the capability to control the video angle in the corresponding tile. **Move either of these squares** to adjust the position of the corresponding video.

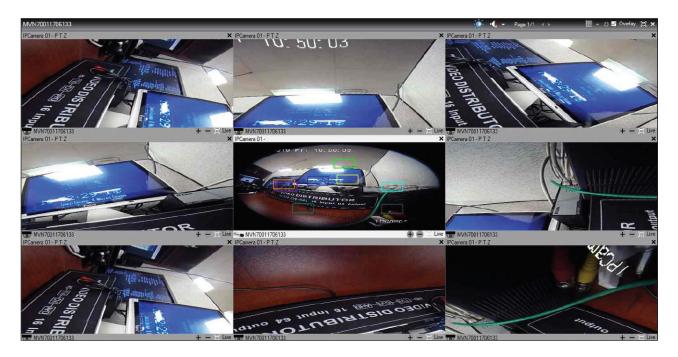

Panoramic 360 + 3 PTZ: A 360-degree panoramic video plays in one camera tile, and the video is also split across 8 additional tiles. Eight colored squares on the fisheye camera tile represents the capability to control the video angle in the corresponding tile. Move either of these squares to adjust the position of the corresponding video.

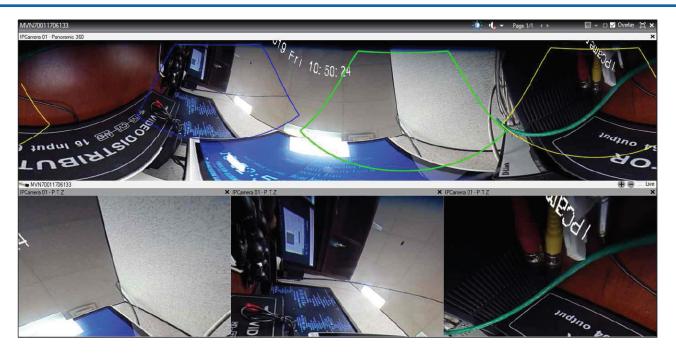

6. To save the de-warped video in MP4 format, follow the instructions in <u>"Exporting a Single Media File" on page 37</u> or <u>"Performing a Bulk Export of Media" on page 40</u>. Once dewarped, you can perform all the operations described in the chapter <u>"Creating Evidence" on page 30</u>.

# **Dewarping Videos from the Interior Fisheye Camera**

You can dewarp videos recorded by the Interior Fisheye Camera to the Panoramic view or the PTZ view, and also specify the mounting position of the camera. This ensures the ability to observe greater details of a particular area of the video.

The following table describes how dewarping works when you select different combinations of dewarping view and camera mounting positions.

|               | Ceiling Mount | Desk Mount | Wall Mount | Result                                                                                                    |
|---------------|---------------|------------|------------|----------------------------------------------------------------------------------------------------|
| Panorama View | <b>~</b>      |            |            | Selecting <b>Ceiling Mount</b> results in 360° panoramic view of the video as seen by the camera from its current position (ceiling). |
| Panorama View |               | ~          |            | Selecting <b>Desk Mount</b> results in 360° panoramic view of the video as seen by the camera from its current position (desk).       |
| Panorama View |               |            | ~          | Selecting <b>Wall Mount</b> results in 180° panoramic view of the video as seen by the camera from its current position (wall).       |

|          | Ceiling Mount | Desk Mount | Wall Mount | Result                                                                                                    |
|----------|---------------|------------|------------|----------------------------------------------------------------------------------------------------|
| PTZ View | ~             |            |            | Selecting <b>Ceiling Mount</b> results in pan/<br>tilt/zoom view of the video as seen by the<br>camera from its current position (ceiling).  |
| PTZ View |               | ~          |            | Selecting the <b>Desk Mount</b> results in pan/<br>tilt/zoom view of the video as seen by the<br>camera from its current position (desk).    |
| PTZ View |               |            | ~          | Selecting the <b>Wall Mount</b> results in pan/<br>tilt/zoom view of the video as seen by the<br>camera from its current position (ceiling). |

## **Before Dewarping Videos**

Ensure that the following conditions are met before you dewarp videos:

- Ensure that you have the details, for example the name of your camera handy. This helps in identifying the camera from the list of cameras associated with the device.
- Ensure that your Interior Fisheye camera connects to either a TH8 or an NH16 recorder.
- Ensure that you have the device name handy.

## Entering the Dewarp Mode

- 1. Log in to Evidence Manager.
- 2. Play a video using the **Docking Stations** option.
- 3. Right-click this tile, and go to **Dewarp Mode**.

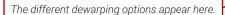

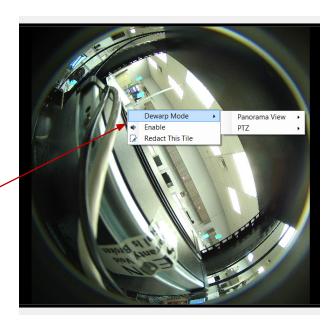

### Dewarping to Panoramic View

After entering the Dewarp Mode (<u>"Entering the Dewarp Mode" on page 81</u>), go to **Panoramic View**, and then choose one of the following options:

• Ceiling Mount: Select this option if your camera is mounted on the ceiling. The video is dewarped to a Panoramic 360 view

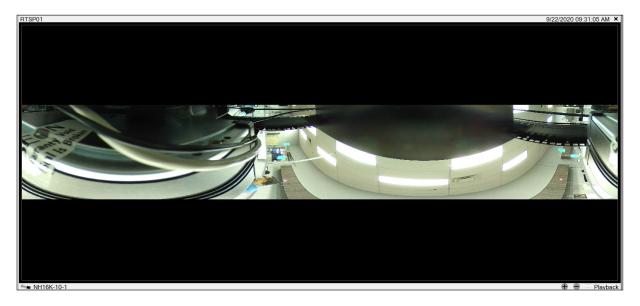

• Wall Mount: Select this option if your camera is mounted on the wall. The video is dewarped to a Panoramic 180 view.

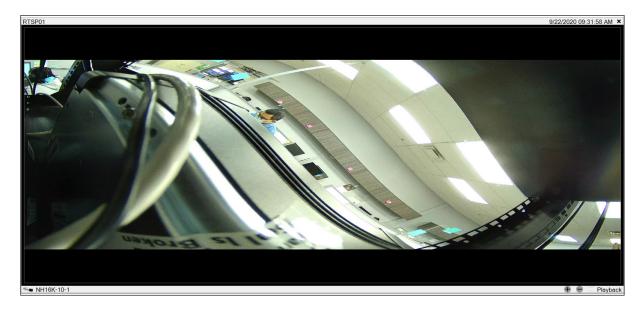

• **Desk Mount**: Select this option if your camera is mounted on the desk. The video is dewarped to a Panoramic 360 view.

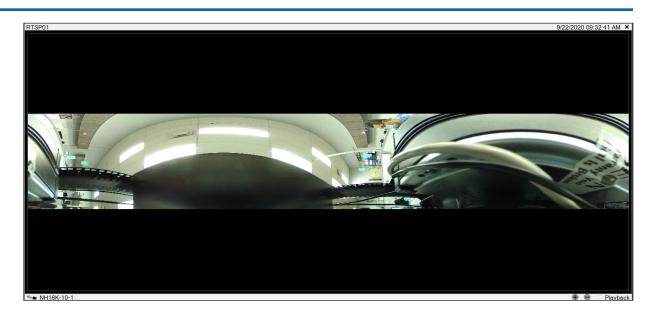

### **Dewarping to PTZ View**

After entering the Dewarp Mode (<u>"Entering the Dewarp Mode" on page 81</u>), go to **PTZ View**. Choose either of the following options:

• **Ceiling Mount**: Select this option if your camera is mounted on the ceiling. The video display area splits into 4 quadrants. One tile plays the fisheye video, and the others play the PTZ views of the video as seen from the current camera position. Use the scroll wheel to zoom in and out of the video.

To pan or tilt the video:

- a. Click a quadrant of your interest. The quadrants (clockwise from the top), when selected, are highlighted in colors yellow, red, and green respectively.
- b. Drag your cursor in the fisheye tile until you see a bounding box of similar color as the selected quadrant.
- c. Drag this bounding box to pan or tilt the video in the highlighted quadrant.

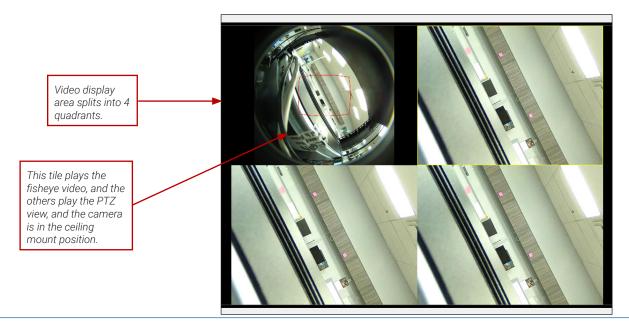

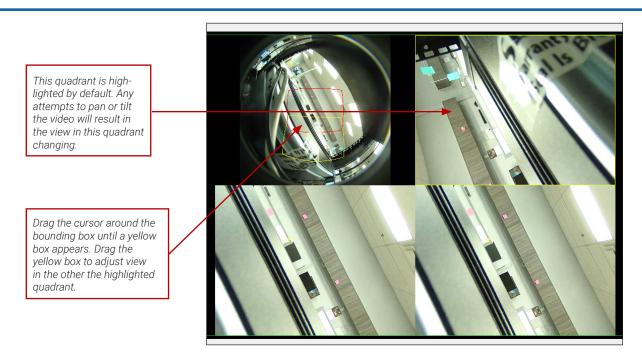

• **Wall Mount**: Select this option if your camera is mounted on the wall. The video display area splits into 4 quadrants. One tile plays the fisheye video, and the others play the PTZ views of the video as seen from the current camera position.

Use the scroll wheel to zoom in and out of the video.

To pan or tilt the video:

- a. Click a quadrant of your interest. The quadrants (clockwise from the top), when selected, are highlighted in colors yellow, red, and green respectively.
- b. Drag your cursor in the fisheye tile until you see a bounding box of similar color as the selected quadrant.
- c. Use this bounding box to pan or tilt the video in the highlighted quadrant.

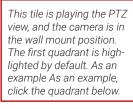

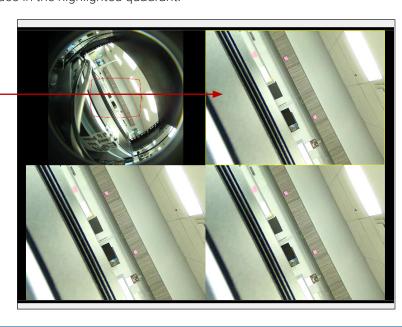

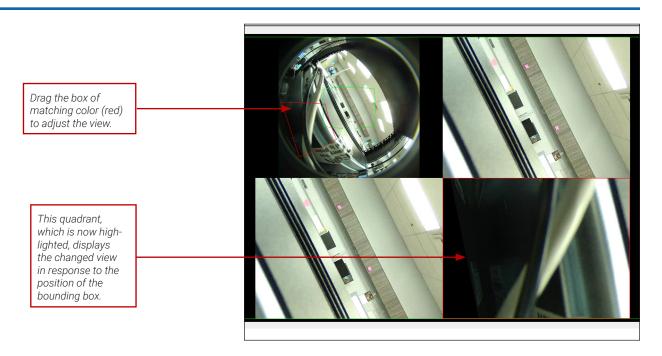

• **Desk Mount**: Select this option if your camera is mounted on the desk. The video display area splits into 4 quadrants. One tile plays the fisheye video, and the others play the PTZ views of the video as seen from the current camera position. Use the scroll wheel to zoom in and out of the video.

To pan or tilt the video:

- a. Click a quadrant of your interest. The quadrants (clockwise from the top), when selected, are highlighted in colors yellow, red, and green respectively.
- b. Drag your cursor in the fisheye tile until you see a bounding box of similar color as the selected quadrant.
- c. Use this bounding box to pan or tilt the video in the highlighted quadrant.

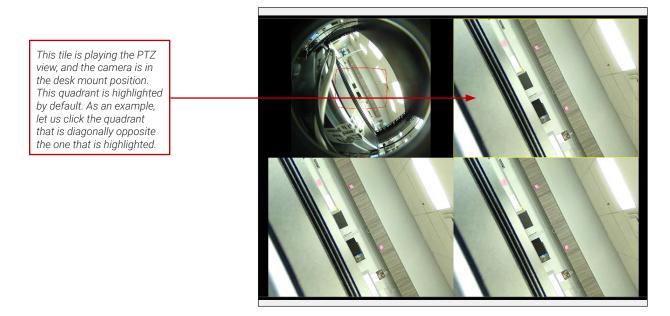

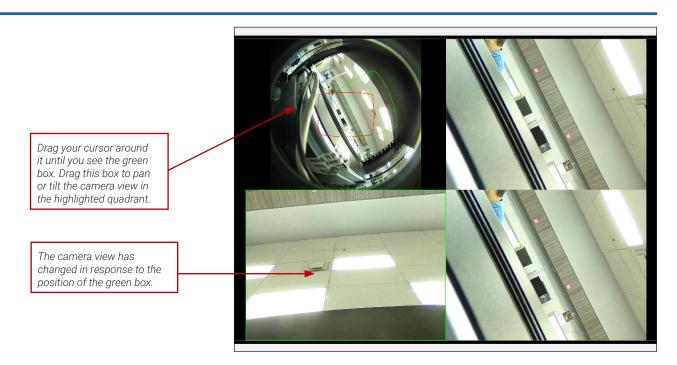

### Saving the Dewarped Video in MP4 Format.

Tollow the instructions in <u>"Exporting a Single Media File" on page 33</u> or <u>"Bulk Exporting Media" on page 36</u> to save the de-warped video in MP4 format.

# **Exiting the Dewarped View**

Right-click the tile, then click **Normal View** to exit the dewarped view.

# **Support Information**

### **Contact customer service**

Technical Support: 1.844.899.7366

General Inquiries: 1.877.630.7366

Email: PTsupport@safefleet.net

## **Product information**

For product information and related documentation, please visit the Safe Fleet Community:

https://community.safefleet.net/

Please contact Technical Support if you do not have credentials to log in.

# Warranty

Complete warranty details are available at:

https://community.safefleet.net/